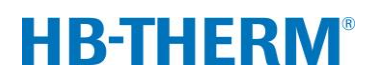

## **за вариотермичен контрол на температурата с Vario-5**

## **Съдържание**

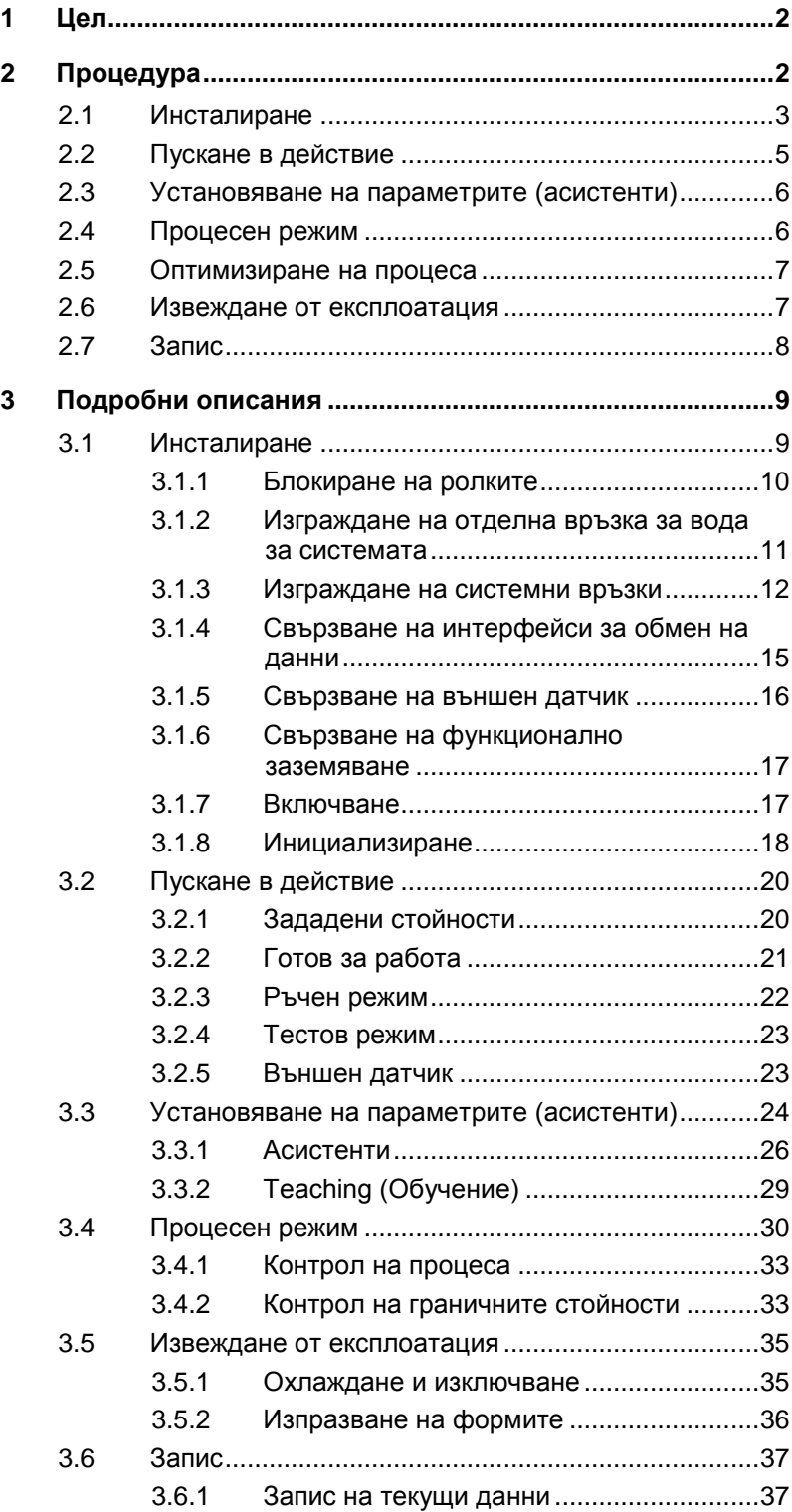

## <span id="page-1-0"></span>**1 Цел**

Описанието на процеса за вариотермичен контрол на температурата с Vario-5 служи като ръководство за пускането в действие и използването на системата Vario-5 в процесен режим. То се разглежда като допълнение към ръководствата за експлоатация на уредите Thermo-5 и комутационния блок Vario-5.

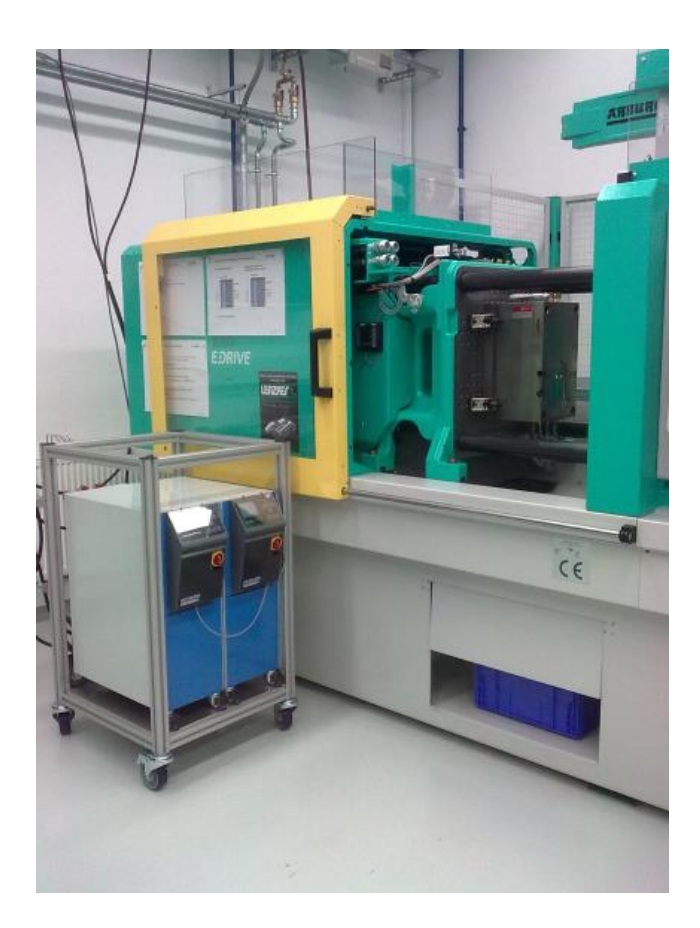

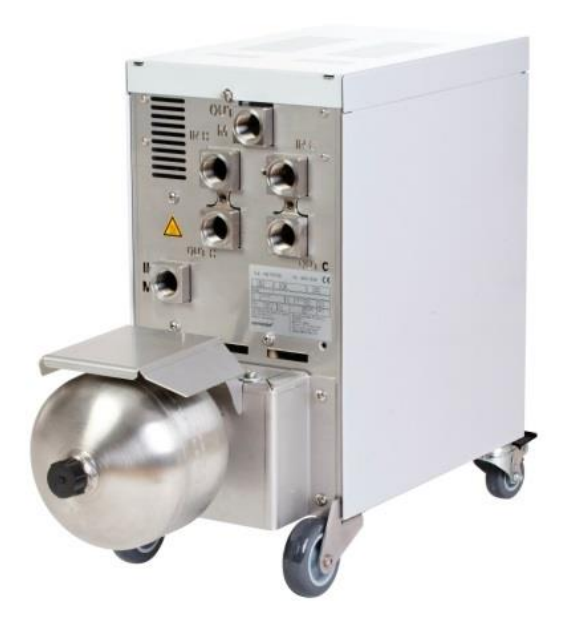

## <span id="page-1-1"></span>**2 Процедура**

Процедурата описва в кратки стъпки, какви действия трябва да се предприемат през отделните фази.

Подробни описания и указания за безопасност могат да се намерят в главите, посочени в препратките.

## <span id="page-2-0"></span>**2.1 Инсталиране**

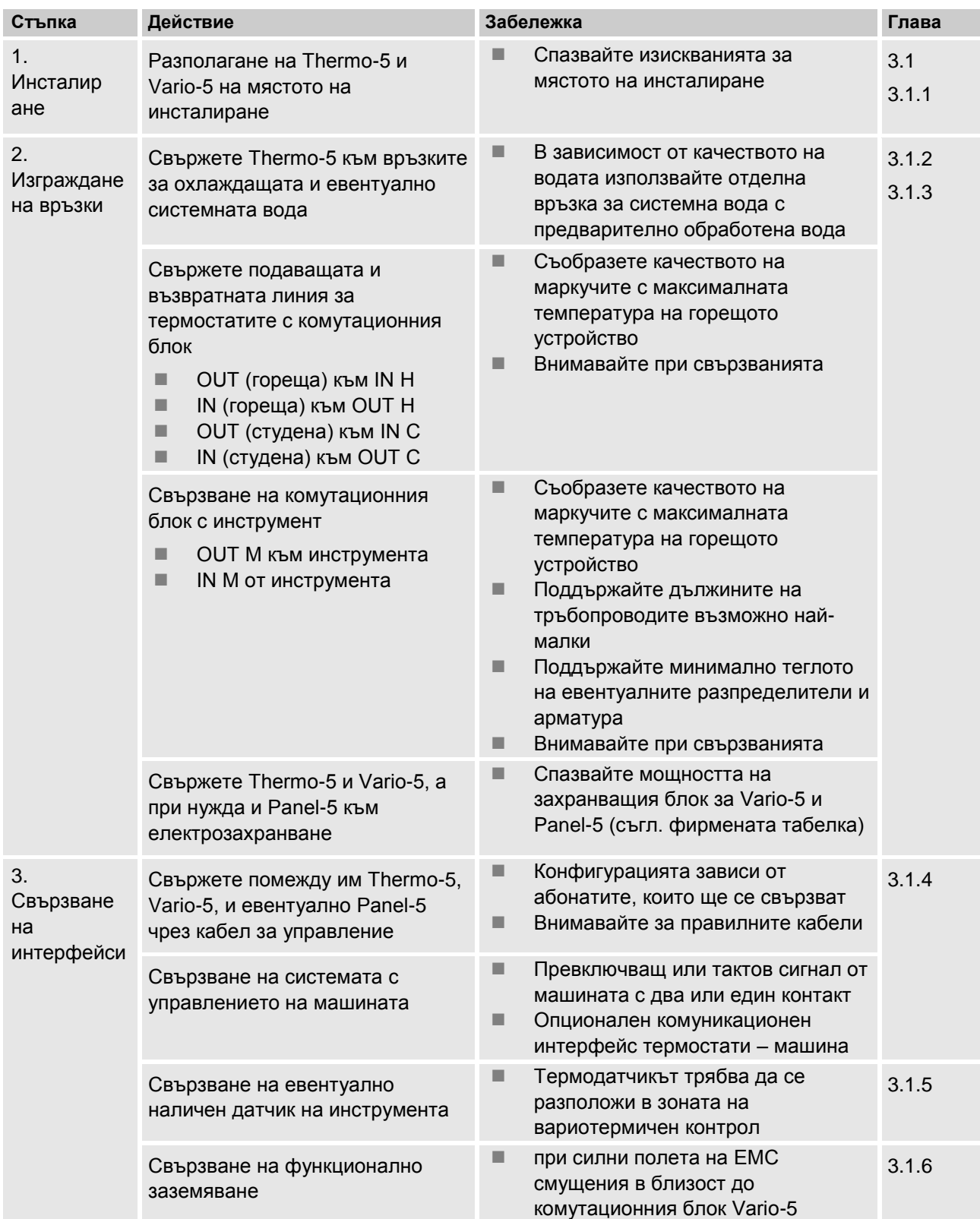

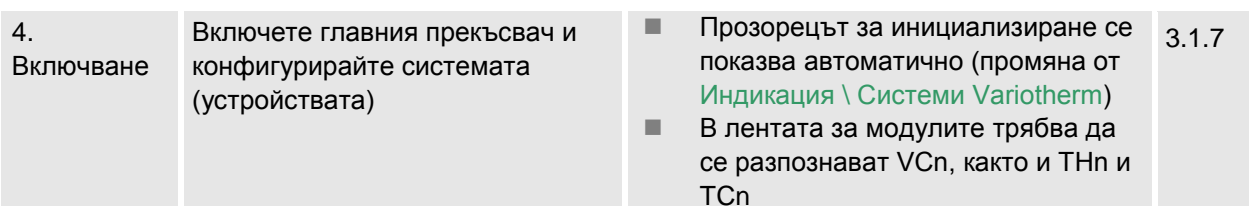

 Настройте типа датчик, ако има такъв (Настройка \ Разни)

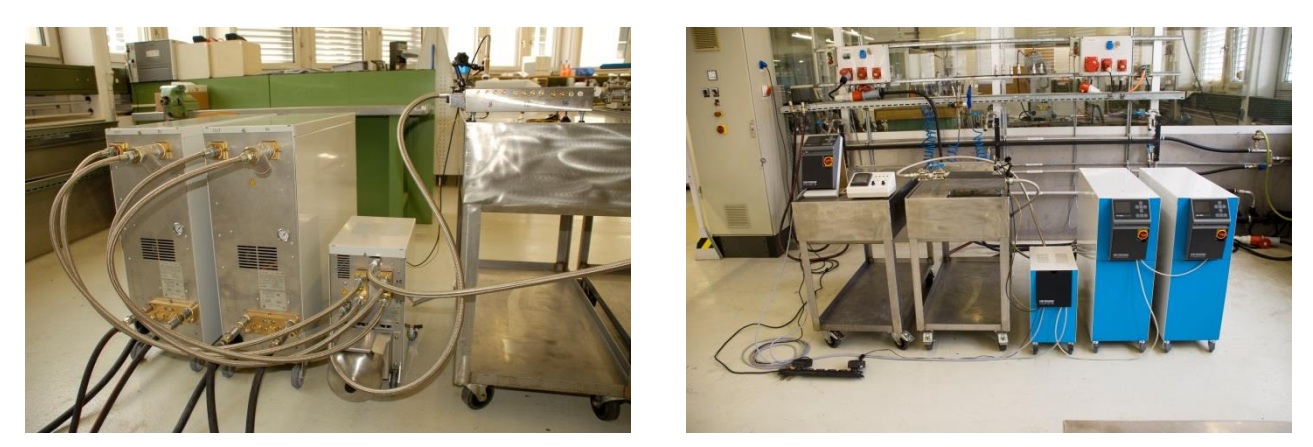

*Фиг. 1. Пример за инсталирана система Vario-5 (примерна конструкция с тестов инструмент и симулатор на машината)*

## <span id="page-4-0"></span>**2.2 Пускане в действие**

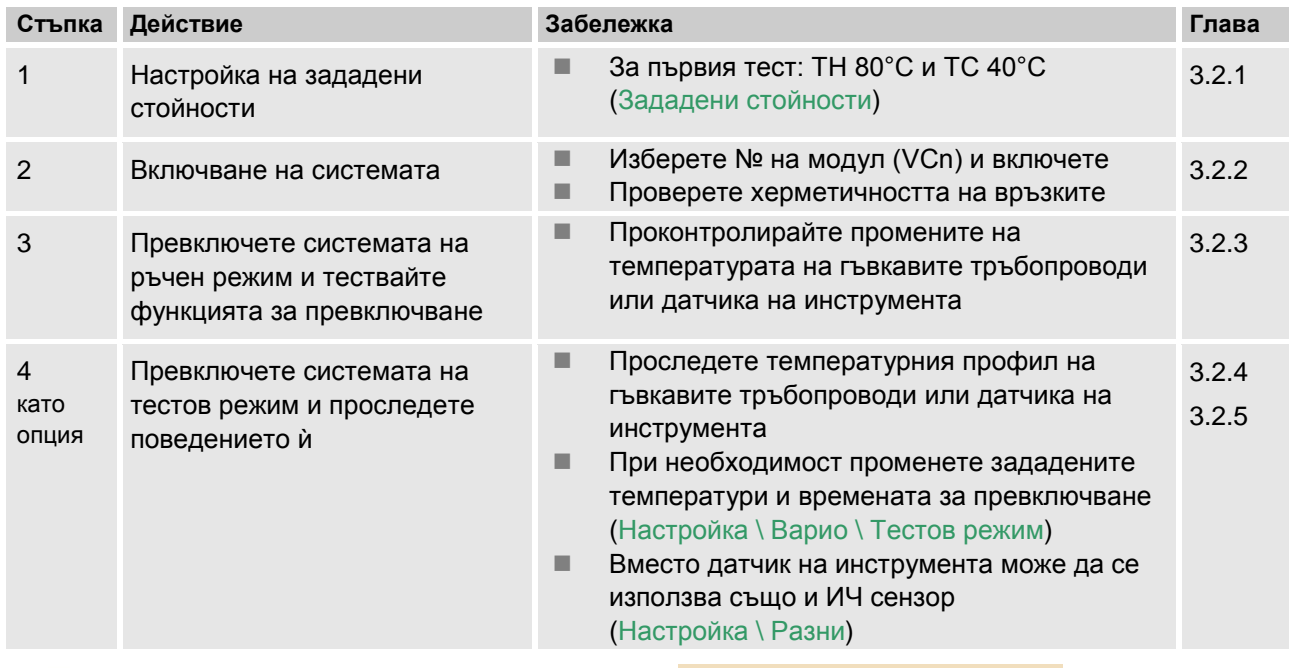

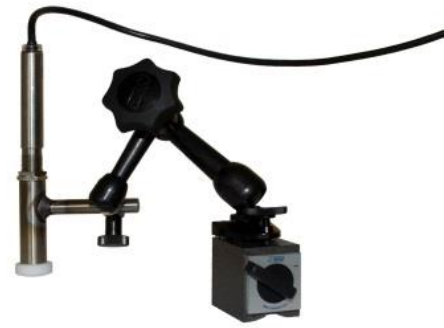

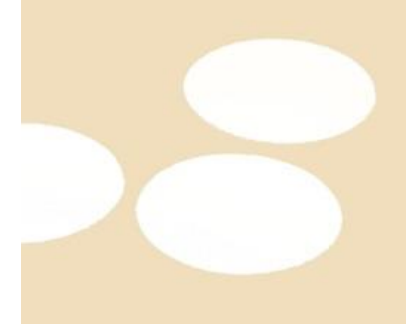

*Фиг. 2: Инфрачервен сензор с магнитно краче и стикер за емисиите за измерване на температурата на гланцирани повърхности*

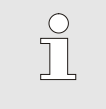

*УКАЗАНИЕ!*

*При метални гланцирани повърхности използвайте стикер за емисиите.*

## <span id="page-5-0"></span>**2.3 Установяване на параметрите (асистенти)**

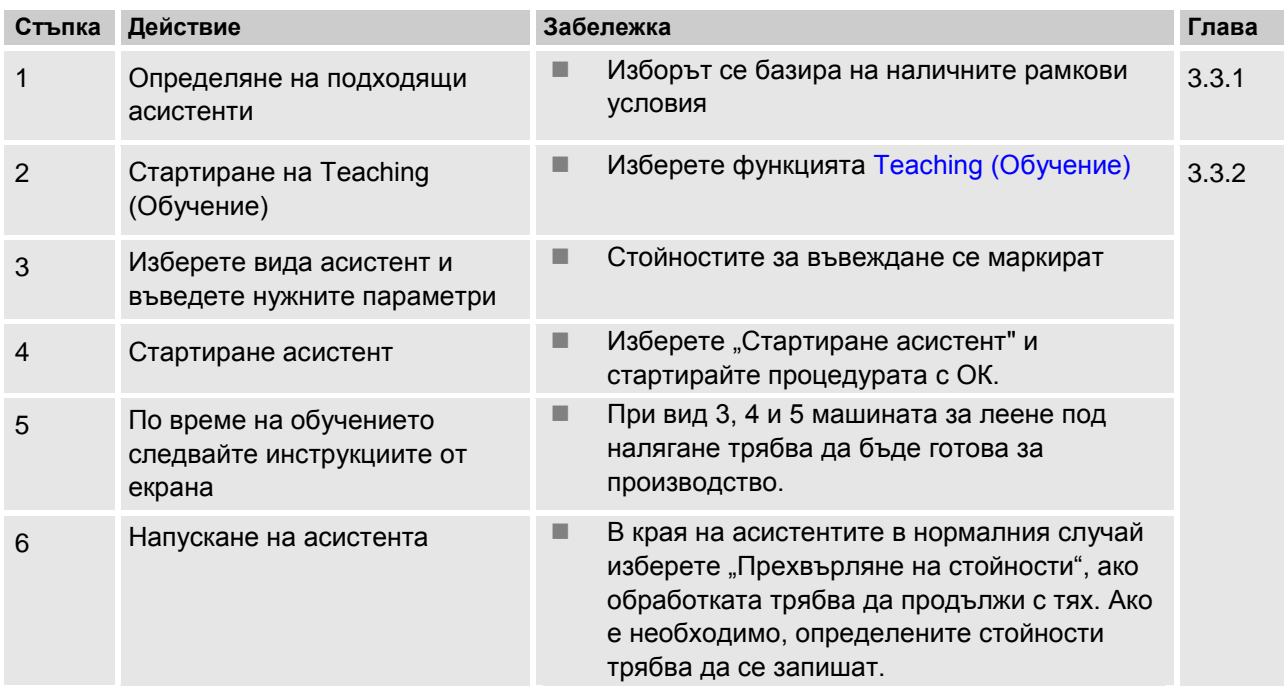

## <span id="page-5-1"></span>**2.4 Процесен режим**

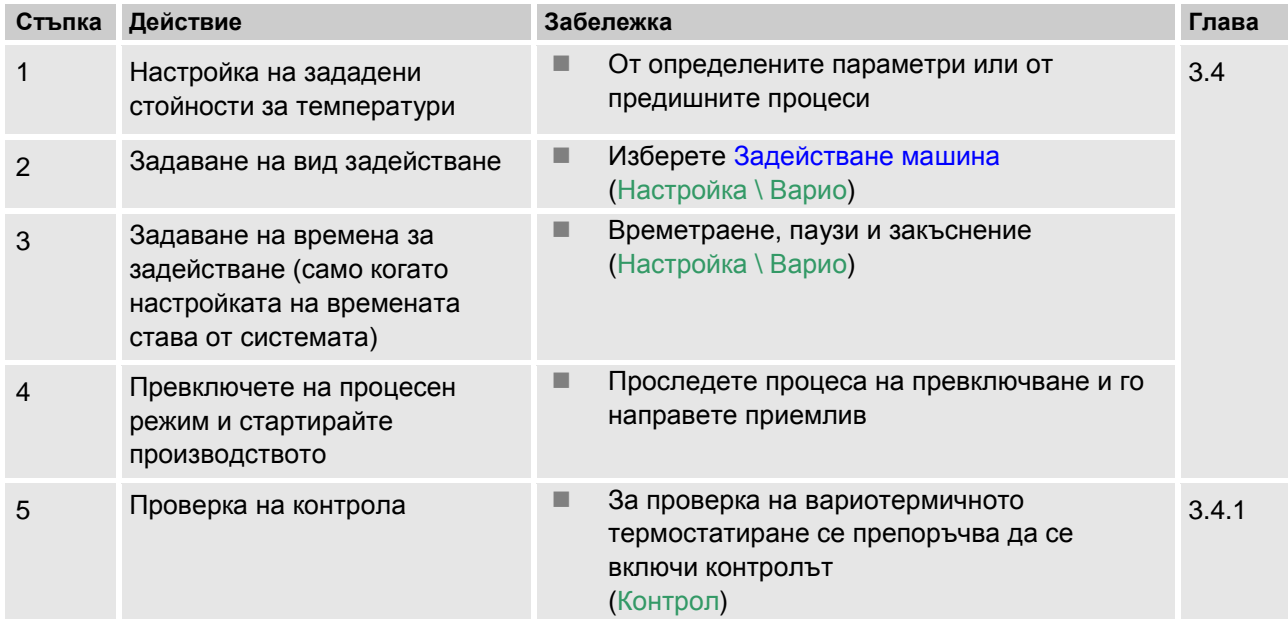

## <span id="page-6-0"></span>**2.5 Оптимизиране на процеса**

Ако след първоначалното вземане на проби с вариотермично термостатиране бъдат установени положителни ефекти, трябва да се провери дали при други температури и различни времеви характеристики качеството може да се повиши допълнително и разходът на енергия да се намали. Трябва да се провери също и съкращаване на времето на цикъла.

> Настройките трябва да се оптимизират по същия начин с първоначално вземане на проби, дори ако качеството на компонента е наред. Това важи особено по отношение на оптималната енергийна ефективност при работа.

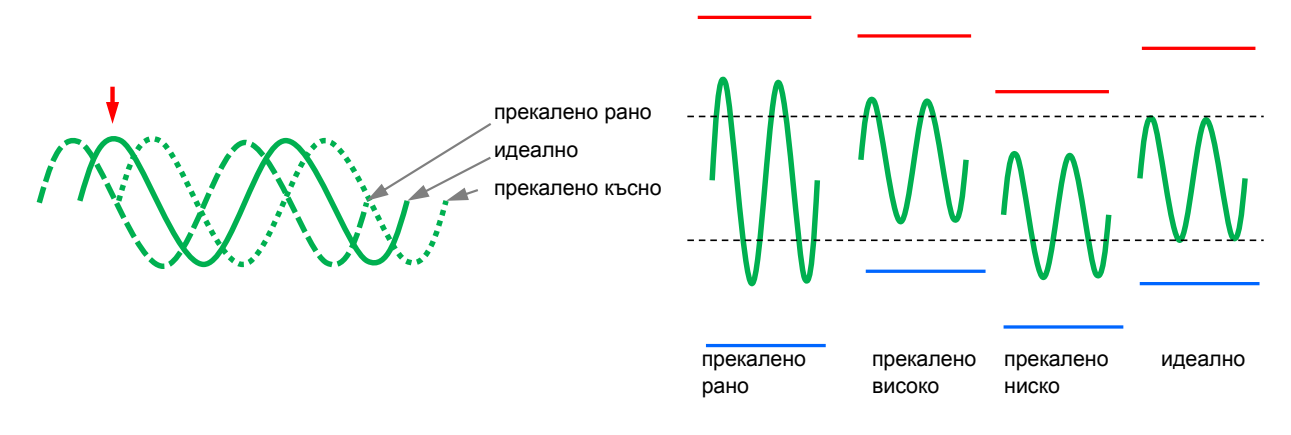

*Фиг. 3: Оптимизиране на настройките (отляво: време на максимума, отдясно: температури)*

## <span id="page-6-1"></span>**2.6 Извеждане от експлоатация**

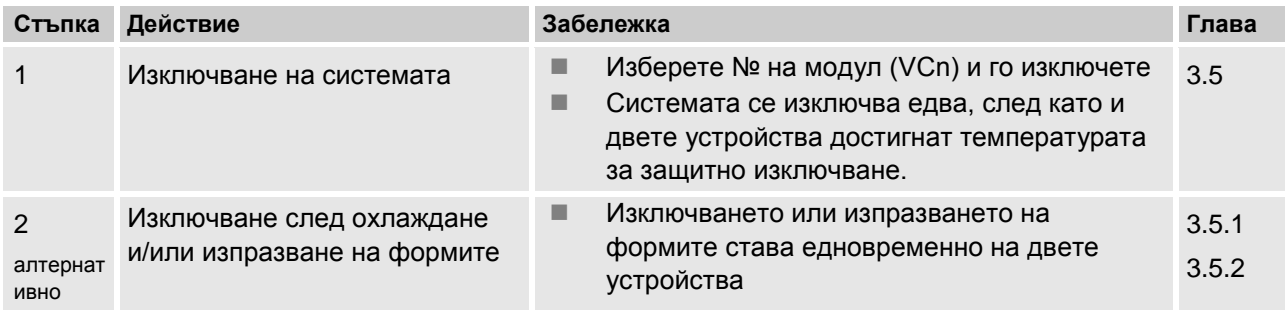

## <span id="page-7-0"></span>**2.7 Запис**

За трайно съхранение на записи с по-висока степен на детайлност действителните стойности могат да се запишат на USB носител.

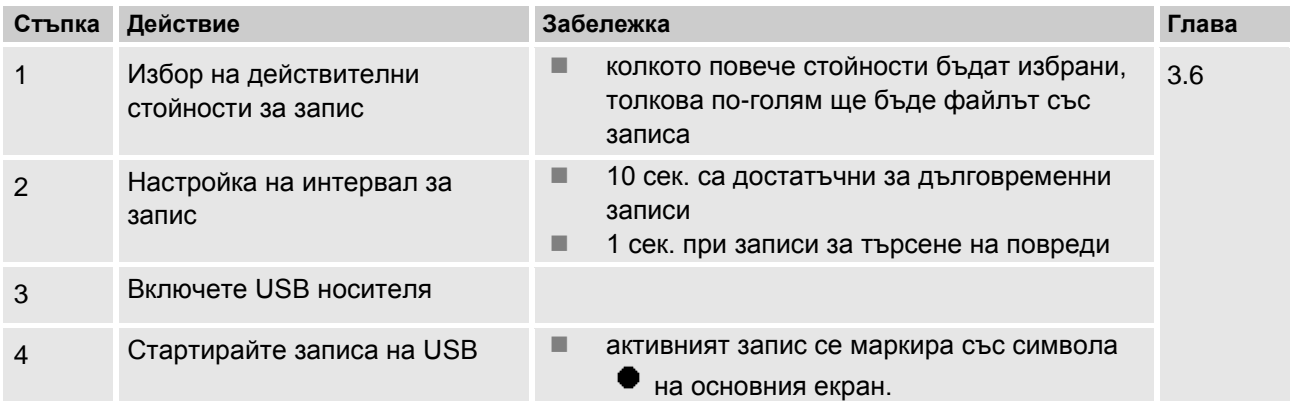

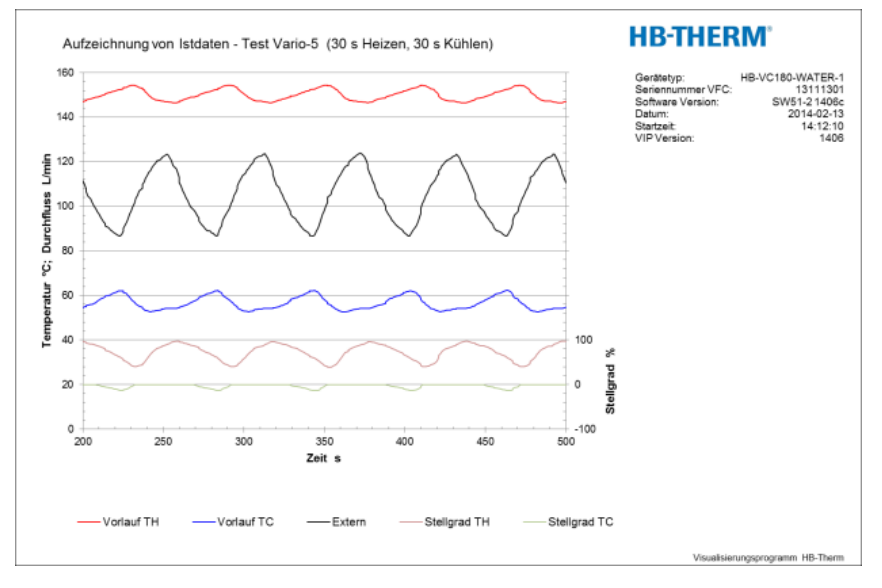

*Фиг. 4: Пример на обработен запис*

## <span id="page-8-0"></span>**3 Подробни описания**

## <span id="page-8-1"></span>**3.1 Инсталиране**

- **Персонал** Инсталирането и първото пускане в действие трябва да се изпълняват само от квалифицирани специалисти.
	- Работи по електрическата инсталация трябва да се извършват само от квалифицирани електротехници.
	- Работи по хидравликата трябва да се извършват само от квалифицирани специалисти по хидравлика.

**Специфични опасности** Налице са следните опасности:

- Опасност за живота от електрически ток.
- Опасност от изгаряне от горещи работни материали.
- Опасност от изгаряне от горещи повърхности.
- Опасност от премазване поради самопотегляне или преобръщане.

**Неправилно инсталиране и първо пускане в действие ПРЕДУПРЕЖДЕНИЕ!**

**Опасност от нараняване поради неправилно инсталиране и първо пускане в действие!**

Неправилното инсталиране и първо пускане в действие може да доведе до тежки наранявания и материални щети.

Затова:

- Преди началото на работите се уверете, че има достатъчно свободно пространство за монтаж.
- Работете внимателно с конструктивни части с открити остри ръбове.

<span id="page-9-1"></span>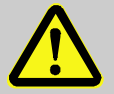

#### **ПРЕДУПРЕЖДЕНИЕ!**

**Опасност от наранявания и пожар поради неправилно инсталиране!**

Неправилното инсталиране може да доведе до сериозни наранявания или материални щети. Затова:

– Спазвайте и се съобразявайте с изискванията на мястото на инсталиране

Монтирайте термостата при следните условия:

- Върху равна, устойчива повърхност
- Подсигурено срещу самопроизволно потегляне и преобръщане
- Постоянно гарантиран достъп до главния прекъсвач
- Съединителните кабели към и от устройството не трябва да опират в тръбни линии с температура на повърхността над 50°C
- Подсигурете устройството с подходящ входен предпазител и, ако е необходимо, с прекъсвач за дефектнотокова защита (макс. входен предпазител и препоръчителен прекъсвач за дефектнотокова защита ръководство за експлоатация Thermo-5)

## <span id="page-9-0"></span>**3.1.1 Блокиране на ролките**

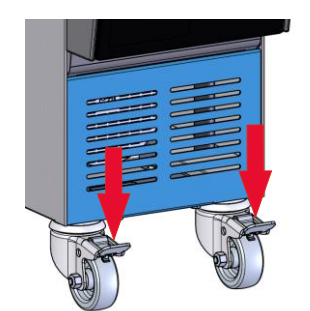

*Фиг. 5: Блокиране на ролките*

За да се подсигури устройството срещу случайно самопотегляне, ролките трябва да бъдат блокирани.

- **1.** Установете устройството на съответното място.
- **2.** Натиснете надолу двете спирачни скоби върху ролките.

## <span id="page-10-0"></span>**3.1.2 Изграждане на отделна връзка за вода за системата**

Общата връзка за вода за охлаждане и за системата може да се преработи в отделни връзки.

Необходимо оборудване **■** Отвертка звезда

- 
- Шлицова отвертка

**Отделна връзка за постъпваща вода за охлаждане и за системата**

IN AIR OUT

*Фиг. 6: Отделна връзка за постъпваща вода за охлаждане и за системата*

### **Отделна връзка за изходяща вода за охлаждане и от системата**

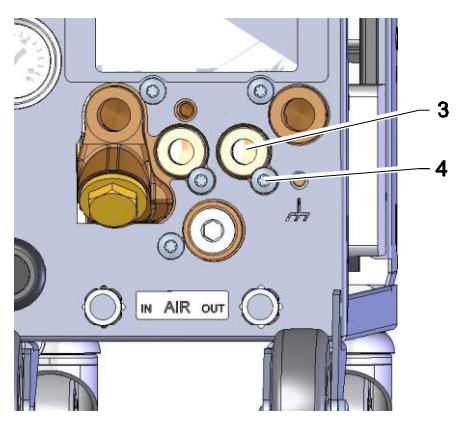

*Фиг. 7: Отделна връзка за изходяща вода за охлаждане и от системата*

За да изградите отделна връзка за постъпваща вода за охлаждане и за системата, действайте, както следва:

- **1.** Отвинтете винта с глава с вътрешна звезда (Torx) (2) с отвертката звезда.
- **2.** Вкарайте шлицовата отвертка в шлица на обръщащия се палец (1) и го избийте.
- **3.** Монтирайте обратно обръщащия се палец (1) с обратно с резбовото съединение видимо навън.
- **4.** Затегнете отново винта с глава с вътрешна звезда (2) с отвертката звезда (внимавайте за прореза в обръщащия се палец).

За да изградите отделна връзка за изходящата вода за охлаждане и от системата, действайте, както следва:

- **1.** Отвинтете винта с глава с вътрешна звезда (Torx) (4) с отвертката звезда.
- **2.** Вкарайте шлицовата отвертка в шлица на обръщащия се палец (3) и го избийте.
- **3.** Монтирайте обратно обръщащия се палец (3) с обратно с резбовото съединение видимо навън.
- **4.** Затегнете отново винта с глава с вътрешна звезда (4) с отвертката звезда (внимавайте за прореза в обръщащия се палец).

## <span id="page-11-0"></span>**3.1.3 Изграждане на системни връзки**

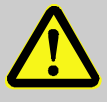

#### **ПРЕДУПРЕЖДЕНИЕ!**

**Опасност за живота от хидравлична енергия!**

При използване на неподходящи напорни тръби и свързващи елементи има опасност от изхвърляне на течности под високо налягане, които да предизвикат тежки и дори фатални наранявания.

Затова:

– Използвайте единствено топлоустойчиви тръби.

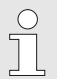

## *УКАЗАНИЕ!*

*В зависимост от продукта, системните връзки са с винтово или байонетно свързване. Ако препоръчителната шлангова връзка не може да бъде свързана към консуматора, за да се намали до минимум загубата на налягане, трябва да се намали напречното сечение при консуматора, а не при устройството.*

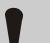

## **ВНИМАНИЕ!**

При продължителна работа под високи температура винтовите съединения, и поспециално комбинациите от инструментална стомана / инструментална стомана или стомана / инструментална стомана, са склонни силно да затягат или могат да задират, поради което трудно се разхлабват.

Затова:

– При *застрашени винтови съединения се препоръчва да се използват подходящи смазочни средства.*

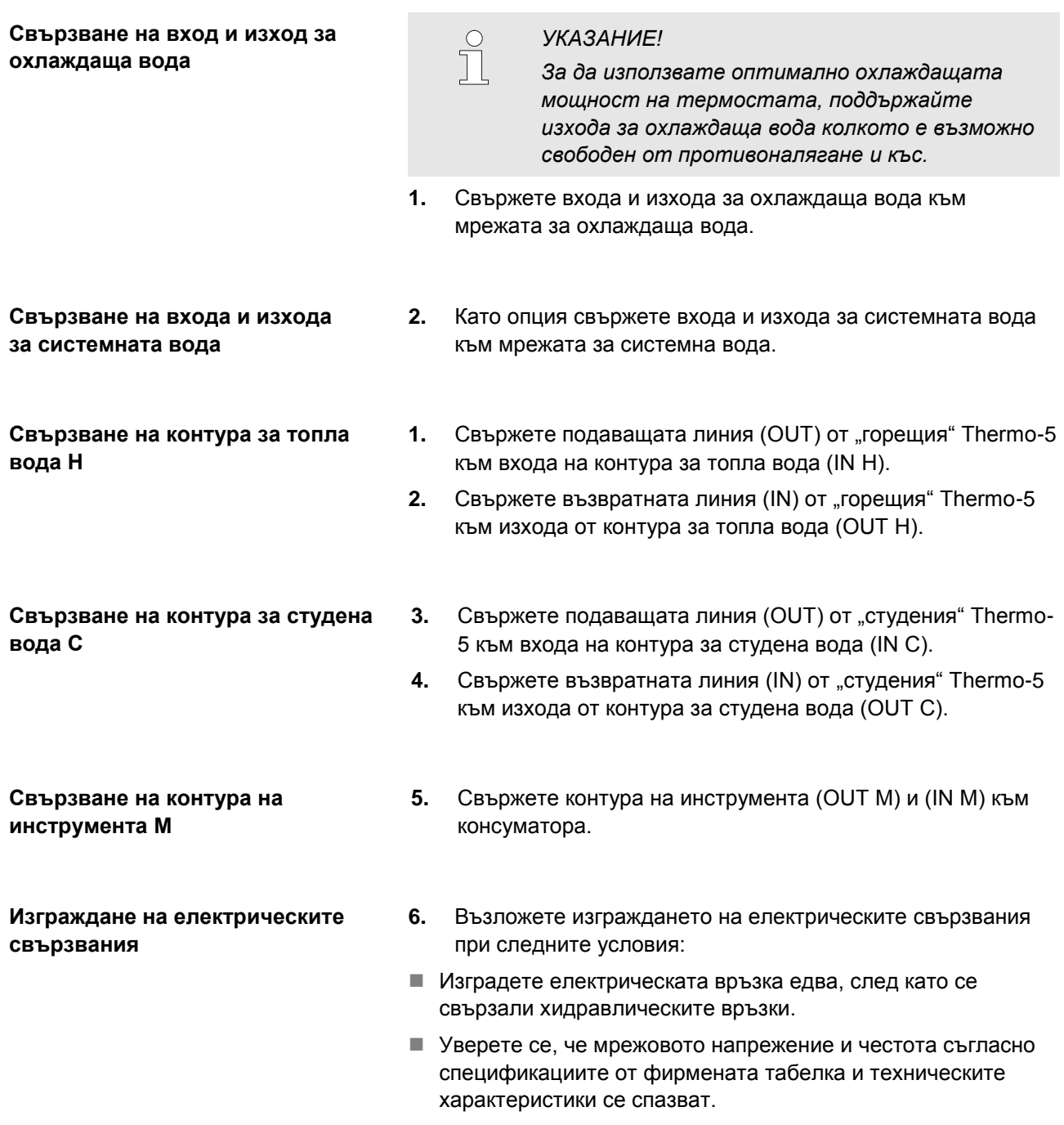

## **Подсигуряване на шланговите съединения**

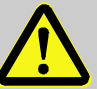

## **ПРЕДУПРЕЖДЕНИЕ!**

**Опасност от изгаряне поради горещи шлангови съединения!**

Шланговите съединения между термостата и комутационния блок, както и между комутационния блок и външния консуматор могат да се нагорещят силно по време на работа. При недостатъчно изолиране на шланговите съединения има опасност от контакт, който може да предизвика тежки изгаряния.

Затова:

– Подсигурете достатъчно всички шлангови съединения срещу евентуален директен контакт.

## <span id="page-14-1"></span><span id="page-14-0"></span>**3.1.4 Свързване на интерфейси за обмен на данни**

**HB интерфейс**

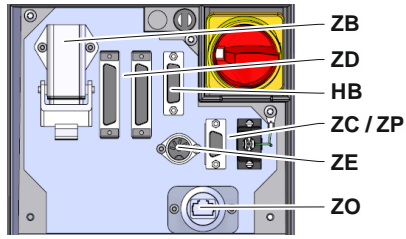

*Фиг. 8: Интерфейси отделно устройство*

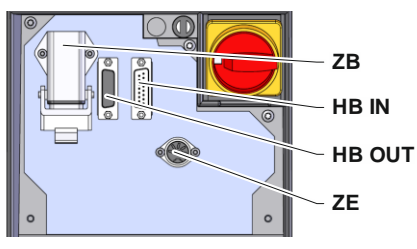

*Фиг. 9: Интерфейси модулно устройство*

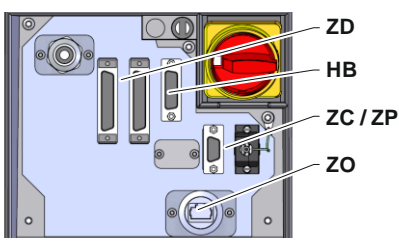

*Фиг. 10: Интерфейси Panel-5*

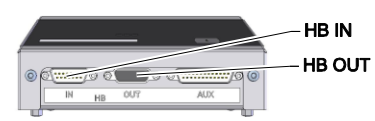

*Фиг. 11: Интерфейси Flow-5 Модел: Приставка / Отделен*

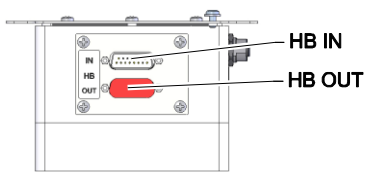

*Фиг. 12: Интерфейси Flow-5 Модел: Автономен*

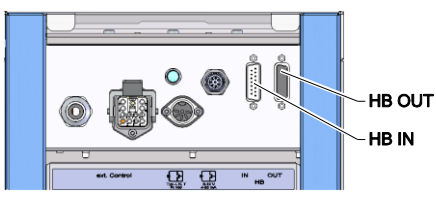

*Фиг. 13: Интерфейси Vario-5*

За да управлявате или контролирате модулно устройство Thermo-5, външен разходомер Flow-5 или комутационен блок Vario-5, трябва да свържете към устройството кабел за управление:

- **1.** Прекарайте кабела за управление между предния панел и сервизния люк при Thermo-5, съотв. Panel-5.
- **2.** Включете кабела за управление в контактната кутия за HB.
- **3.** Свържете другия край на кабела за управление към продукта на HB-Therm Thermo-5, Flow-5 или Vario-5 през щекера HB IN.
- **4.** Свържете останалите продукти на HB-Therm през контактната кутия HB OUT.
- **5.** Затворете сервизния люк.

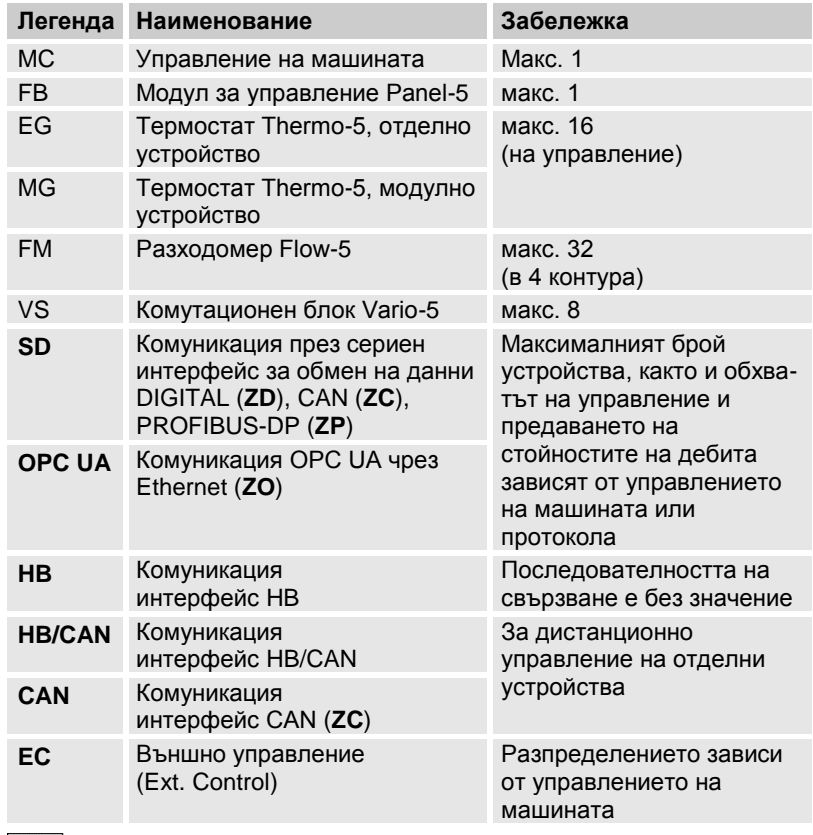

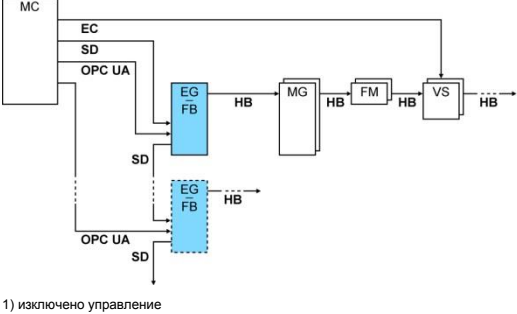

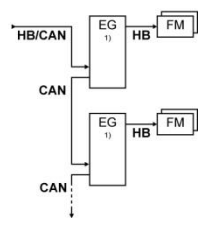

## <span id="page-15-1"></span>**Външ. управление**

При задействането чрез машината може да се използва или активен сигнал от 24 V DC, или безпотенциален контакт. Ако задействане чрез машината е невъзможно, управлението може да се синхронизира чрез безконтактен изключвател.

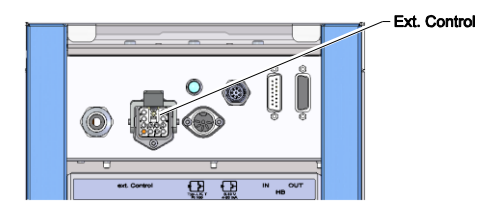

*Фиг. 14: Интерфейси Vario-5*

За да могат да се подават сигнали за задействане на комутационния блок от управлението на машината чрез кабел за управление, трябва да действате, както следва:

- **1.** Прекарайте кабел за управление от управлението на машината между предния панел и сервизния люк.
- **2.** Включете кабела за управление в контактната кутия за Външ. управление.
- **3.** Затворете сервизния люк.
- **4.** За схемата на разпределение на свързванията виж ( ръководство за експлоатация Vario-5).

## <span id="page-15-0"></span>**3.1.5 Свързване на външен датчик**

## **Свързване на външен термодатчик**

За да се отчита температурата на консуматора, към комутационния блок може да се свърже външен термодатчик:

- **1.** Прекарайте кабела на външния термодатчик между предния панел и сервизния люк.
- **2.** При тип J, K, T или Pt 100 включете външния термодатчик в контакта тип J, K, T, Pt 100.
- **3.** При тип 0–10 V или 4–20 mA включете външния термодатчик в контакта тип 0–10 V, 4–20 mA.
- **4.** Затворете сервизния люк.
- **5.** Настройка на типа на датчика ( $\rightarrow$  стр. [23\)](#page-22-1).

0-10 V. 4-20 mA Typ J, K, T, Pt 100

*Фиг. 15: Интерфейси Vario-5*

### Таблица: Обозначение на типа датчик

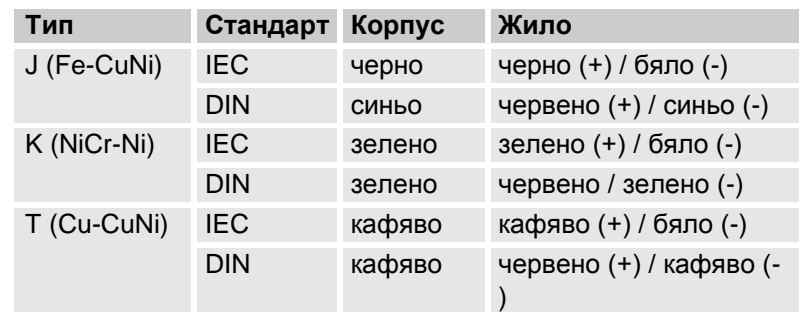

## <span id="page-16-2"></span><span id="page-16-0"></span>**3.1.6 Свързване на функционално заземяване**

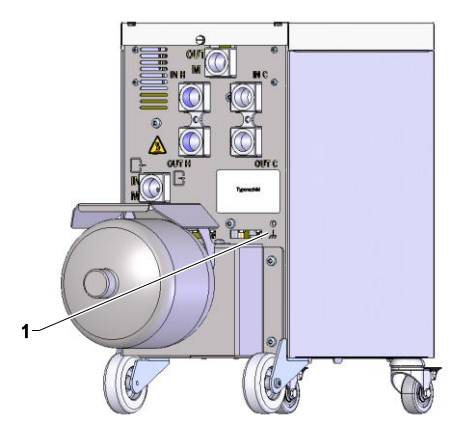

*Фиг. 16: Функционално заземяване*

## <span id="page-16-3"></span><span id="page-16-1"></span>**3.1.7 Включване**

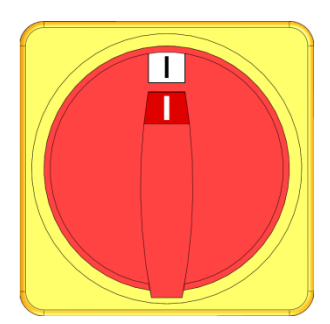

*Фиг. 17: Главен прекъсвач*

Големи източници на ЕМС смущения в близост до комутационния блок могат да оказват влияние на работата му. В такъв случай корпусът на комутационния блок трябва да бъде заземен с лента за замасяване (за точката на свързване за функционално заземяване виж (1) [Фиг. 16\)](#page-16-3)

Включете системата, както следва:

- **1.** Включете захранващия кабел от комутационния блок Vario-5.
- **2.** Завъртете всички главни прекъсвачи на съответните Thermo-5 и Panel-5 на положение  $\mathbb{I}^n$ .
- Инициализирането на устройствата започва.

## <span id="page-17-0"></span>**3.1.8 Инициализиране**

### **Прозорец за инициализиране**

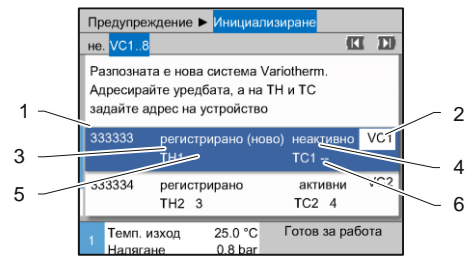

Фиг. 18: Инициализиране

## **Задаване на адреси и разпределение**

|                                   |                                                                                                    | Предупреждение > Инициализиране          |                 |                 |  |  |  |  |
|-----------------------------------|----------------------------------------------------------------------------------------------------|------------------------------------------|-----------------|-----------------|--|--|--|--|
| не. VC18                          |                                                                                                    |                                          | Œ               |                 |  |  |  |  |
|                                   | Разпозната е нова система Variotherm.<br>Адресирайте уредбата, а на ТН и ТС<br>задайте адрес на устройство |                                          |                 |                 |  |  |  |  |
| 333333                            | $TH1 -$                                                                                                    | регистрирано (ново) неактивно<br>$TC1 -$ | VC <sub>1</sub> |                 |  |  |  |  |
| 333334<br>регистрирано<br>$TH2$ 3 |                                                                                                    |                                          | активни<br>TC24 | VC <sub>2</sub> |  |  |  |  |
| Темп. изход<br>Налягане           |                                                                                                    | 25.0 °C<br>0.8 <sub>bar</sub>            | Готов за работа |                 |  |  |  |  |

*Фиг. 19: Разпозната е нова система*

|                                                                                                    |                         |         |  | Предупреждение ▶ Инициализиране |                             |                      |                 |
|----------------------------------------------------------------------------------------------------|-------------------------|---------|--|---------------------------------|-----------------------------|----------------------|-----------------|
| не. VC18                                                                                                   |                         |         |  |                                 |                             |                      |                 |
| Разпозната е нова система Variotherm.<br>Адресирайте уредбата, а на ТН и ТС<br>задайте адрес на устройство |                         |         |  |                                 |                             |                      |                 |
| 333333                                                                                                    |                         | $TH1 -$ |  | регистрирано (ново)             |                             | неактивно<br>$TC1 -$ | VC <sub>1</sub> |
| 333334<br>регистрирано<br>TH <sub>2</sub> 3                                                                |                         |         |  |                                 | активни<br>TC2 <sub>4</sub> | VC <sub>2</sub>      |                 |
|                                                                                                    | Темп. изход<br>Налягане |         |  | 25.0 °C<br>0.8 <sub>bar</sub>   |                             | Готов за работа      |                 |

<span id="page-17-1"></span>*Фиг. 20: Задаване на ИД за модула*

|                                                                                                    |                   | Предупреждение ▶ Инициализиране |                                                  |                 |  |  |
|----------------------------------------------------------------------------------------------------|-------------------|---------------------------------|--------------------------------------------------|-----------------|--|--|
| не. VC18                                                                                                   |                   |                                 | Œ                                                | Ы               |  |  |
| Разпозната е нова система Variotherm.<br>Адресирайте уредбата, а на ТН и ТС<br>задайте адрес на устройство |                   |                                 |                                                  |                 |  |  |
| 333333                                                                                                    | <b>TH1</b> 1      |                                 | регистрирано (ново) неактивно<br>TC <sub>1</sub> | VC1             |  |  |
| 333334                                                                                                    | TH <sub>2</sub> 3 | регистрирано                    | активни<br>$TC2$ 4                               | VC <sub>2</sub> |  |  |
| Темп. изход<br>Налягане                                                                                    |                   | 25.0 °C<br>0.8 <sub>bar</sub>   | Готов за работа                                  |                 |  |  |

<span id="page-17-2"></span>*Фиг. 21: Задаване на адрес за TH*

При разпознаване на нов комутационен блок на модула за управление или на отделното устройство се показва прозорецът за инициализиране.

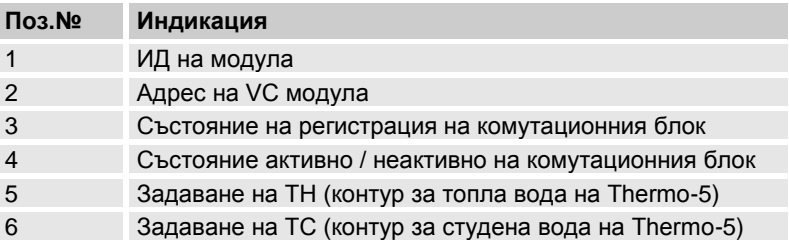

Комутационният блок трябва да получи адрес (VC1 до VC8), състоянието ("активно" или "неактивно") и по един адрес на устройство за TH и TC. За целта трябва да действате, както следва:

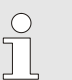

## *УКАЗАНИЕ!*

*За да дефинирате напълно разпределението на комутационния блок, хидравлично свързаните устройства Thermo-5 трябва да бъдат включени и вече регистрирани от управлението.*

- **1.** Изберете желания ИД за модула с бутона  $\blacksquare$  или  $\blacksquare$ .
- **2.** Натиснете бутона <sup>и и</sup> и задайте адреса на VC модула  $(\rightarrow$  [Фиг. 20](#page-17-1) напр. VC1)

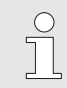

## *УКАЗАНИЕ!*

*Един зададен адрес (на VC модул) може да се появи само веднъж в дадена мрежа. Не можете да излезете от страницата от менюто, ако адресът е зададен повече пъти.*

**3.** С бутона **П** преминете на адреса за ТН и задайте регистриран адрес. ( [Фиг. 21](#page-17-2) напр. задайте Адрес 1 за TH1)

|          | Предупреждение ▶ Инициализиране                                                                            |  |                 |  |  |  |  |  |
|----------|----------------------------------------------------------------------------------------------------|--|-----------------|--|--|--|--|--|
| не. VC18 | Œ                                                                                                    |  |                 |  |  |  |  |  |
|          | Разпозната е нова система Variotherm.<br>Адресирайте уредбата, а на ТН и ТС<br>задайте адрес на устройство |  |                 |  |  |  |  |  |
| 333333   | регистрирано (ново) неактивно<br><b>TC1 2</b><br>TH <sub>1</sub><br>-1                                     |  | VC <sub>1</sub> |  |  |  |  |  |
| 333334   | активни<br>регистрирано<br>TC24<br>TH2 <sub>3</sub>                                                        |  | VC <sub>2</sub> |  |  |  |  |  |
| 1        | Готов за работа<br>25.0 °C<br>Темп. изход<br>0.8 <sub>bar</sub><br>Налягане                                |  |                 |  |  |  |  |  |

<span id="page-18-0"></span>*Фиг. 22: Задаване на адрес за TC*

|                         |                                                                                                    | Предупреждение ▶ Инициализиране |  |                  |                 |  |  |  |
|-------------------------|----------------------------------------------------------------------------------------------------|---------------------------------|--|------------------|-----------------|--|--|--|
| не. VC18                |                                                                                                    |                                 |  | Œ                | п               |  |  |  |
|                         | Разпозната е нова система Variotherm.<br>Адресирайте уредбата, а на ТН и ТС<br>задайте адрес на устройство |                                 |  |                  |                 |  |  |  |
| 333333                  | TH <sub>1</sub> 1                                                                                          | регистрирано (ново)             |  | активни<br>TC1 2 | VC <sub>1</sub> |  |  |  |
| 333334                  | $TH2$ 3                                                                                                    | регистрирано                    |  | активни<br>TC24  | VC <sub>2</sub> |  |  |  |
| Темп. изход<br>Налягане |                                                                                                    | 25.0 °C<br>0.8 <sub>bar</sub>   |  | Готов за работа  |                 |  |  |  |

*Фиг. 23: Настройка на състоянието*

## **Промяна на адрес или разпределение**

**4.** С бутона **П** преминете на адреса за ТС и задайте регистриран адрес.

 $($   $\rightarrow$  [Фиг. 22](#page-18-0) напр. задайте Адрес 2 за ТС1)

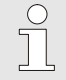

## *УКАЗАНИЕ!*

*Един комутационен блок VC задължително трябва да има запазен по един регистриран адрес за всеки Thermo-5 за параметрите за TH и TC. В противен случай системите Variotherm не могат да се използват.*

- **5.** Преминете с бутона **11** на състоянието и го настройте на "активно".
- **6.** Потвърдете зададеното с бутона <sup>189</sup> и след това напуснете прозореца за инициализиране с бутона  $\bullet$ .

За да промените допълнително разпределението на адресите, трябва да действате, както следва:

- **1.** Извикайте страницата от менюто Индикация \ Системи Variotherm.
- **2.** Изберете адреса на VC модула и потвърдете с бутона .
- **3.** Настройте адреса за VC модула.
- **4.** Натиснете бутона **II** и задайте регистриран адрес за ТН.
- **5.** Натиснете бутона **И** и задайте регистриран адрес за ТС.
- 6. Потвърдете разпределението с бутона  $\blacksquare$ .

**Активиране и деактивиране** Комутационните блокове могат да бъдат активирани и деактивирани. За да активирате или деактивирате комутационен блок, трябва да действате, както следва:

- **1.** Извикайте страницата от менюто Индикация \ Системи Variotherm.
- **2.** Изберете адреса на VC модула и потвърдете с бутона  $\blacksquare$ .
- **3.** Преминете с бутона **И** на състоянието и настройте състоянието на "активно" или "неактивно".
- **4.** Потвърдете с бутона  $\mathbf{C}$ .

## <span id="page-19-0"></span>**3.2 Пускане в действие**

## <span id="page-19-1"></span>**3.2.1 Зададени стойности**

## **Настройка Зададени стойности** Настройте зададените стойности, както следва:

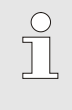

### *УКАЗАНИЕ!*

*Зададените стойности могат да се настройват само от модул VCn, но не и от THn и TCn.*

- **1.** Изберете с бутона Шили Ш № на модул "VCn".
- **2.** Извикайте страницата от менюто Зададена стойност.
- **3.** Настройте параметрите Зададена стойност TH и Зададена стойност TC на желаната стойност.

**Ограничение Зададена стойност** Една зададена стойност може да бъде настроена максимум на стойността Огранич. на температурата минус 5 K.

## **ръчно ограничение на температурата**

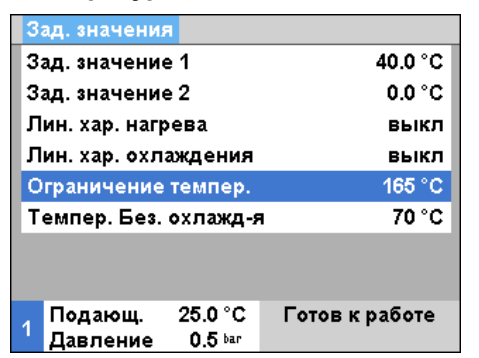

*Фиг. 24: Ограничение на температурата*

### **автоматично ограничение на температурата**

За да настроите ръчно Огранич. на температурата, трябва да действате по следния начин:

- **1.** Извикайте страницата от менюто Зададена стойност.
- **2.** Задайте на параметъра Огранич. на температурата желаната стойност.

Стойността на Огранич. на температурата се намалява автоматично при използване на различни типове устройства в системите Variotherm. Намалението зависи от монтираните предпазни клапани.

### Намалението е, както следва:

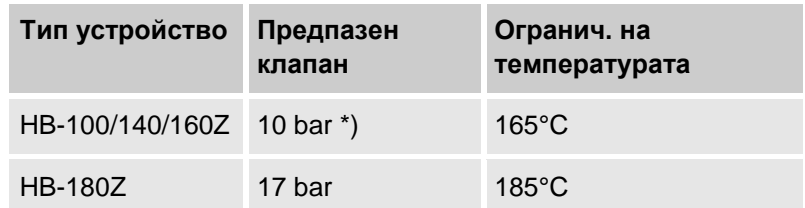

\*) за устройства до 160°C (габарити 2 и 3) има специално изпълнение с предпазен клапан за 17 bar вместо 10 bar ( $\rightarrow$  на фирмената табелка под "Допълнително" вписването "ХА" означава специално изпълнение с допълнение).

## <span id="page-20-0"></span>**3.2.2 Готов за работа**

## **Включване на системата**

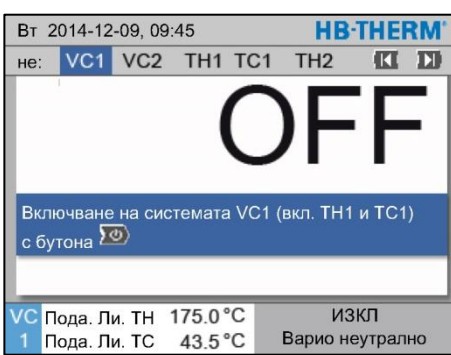

*Фиг. 25: Основен екран за VC1*

**Готов за работа**

Включете системата, както следва:

**1.** Изберете с бутона **KK** или **H** № на модул.

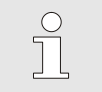

*УКАЗАНИЕ!*

*Системата може да бъде включена от № на модул VCn, THn или TCn.*

- **2.** Натиснете бутона .
- Системата стартира в зададения работен режим. Ако е необходимо, устройствата TH и TC се зареждат и обезвъздушават напълно автоматично.
- Ако зададените стойности са достигнати, се показва определеният работен режим.

**Настройка на зададена стойност**  При включването консуматорът се термостатира на зададената температура Зад.стойн Готов за работа.

Стандартно Зад.стойн Готов за работа е настроена на "автом.". При настройката "автом." консуматорът се термостатира на средната стойност от Зададена стойност TH и Зададена стойност TC. Ако желаете друга начална температура, трябва да направите следната настройка:

- **1.** Извикайте страницата от менюто Зададена стойност.
- **2.** Настройте параметъра Зад.стойн Готов за работа на желаната стойност.

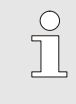

## *УКАЗАНИЕ!*

Зад.стойн Готов за работа *не трябва в никакъв случай да се избира по-висока от* Зададена стойност TH*.*

## <span id="page-21-0"></span>**3.2.3 Ръчен режим**

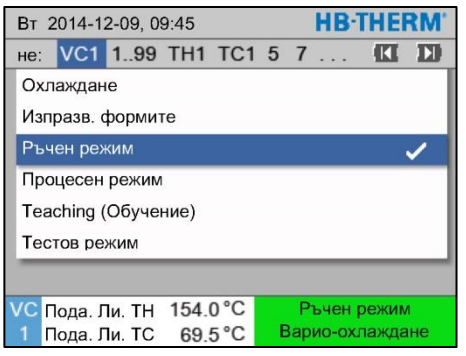

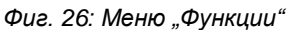

| BT 2014-12-09, 09:45                     |                  |  |                       |  | <b>HB-THERM</b>                           |   |  |  |
|------------------------------------------|------------------|--|-----------------------|--|-------------------------------------------|---|--|--|
| He:                                      |                  |  | VC1 1.99 TH1 TC1      |  | Œ                                         | Ы |  |  |
| Варио-подгряване, Варио-охлаждане иВарио |                  |  |                       |  |                                           |   |  |  |
|                                          |                  |  |                       |  | неутрално ръчно включване иизключване със |   |  |  |
|                                          | следните бутони. |  |                       |  |                                           |   |  |  |
|                                          |                  |  |                       |  |                                           |   |  |  |
|                                          | Варио-подгряване |  |                       |  |                                           |   |  |  |
| Варио-охлаждане                          |                  |  |                       |  |                                           |   |  |  |
| <b>Варио неутрално</b>                   |                  |  |                       |  |                                           |   |  |  |
|                                          |                  |  |                       |  |                                           |   |  |  |
|                                          |                  |  | Пода. Ли. ТН 175.0 °С |  | Процесен режим                            |   |  |  |
|                                          |                  |  | Пода. Ли. ТС 43.5 °С  |  | Варио-подгряване                          |   |  |  |

*Фиг. 27: Основен екран "Ръчен режим"*

Включете ръчния режим, както следва:

- **1.** Изберете с бутона Шили Ш № на модул "VCn".
- **2.** Извикайте страницата от менюто Функции.
- **3.** Изберете функцията Ръчен режим и го активирайте с бутона **.**

Активираната функция се отбелязва със символа  $\checkmark$ .

- $\rightarrow$  Докато системата още не е готова, мига работният режим "Ръчен режим".
- $\rightarrow$  С бутона  $\blacksquare$  се активира "Варио-подгряване", с бутона  $\blacksquare$  – "Варио-охлаждане" и с бутона  $\blacksquare$  – "Варио неутрално".

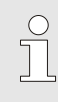

 $\begin{matrix} 0 \\ 1 \end{matrix}$ 

## *УКАЗАНИЕ!*

*"Варио-подгряване", "Варио-охлаждане" и"Варио неутрално" не могат да бъдат активни едновременно.*

## *УКАЗАНИЕ!*

*Функцията "Ръчен режим" може да бъде активна само на отделна вариотермична система.*

## <span id="page-22-0"></span>**3.2.4 Тестов режим**

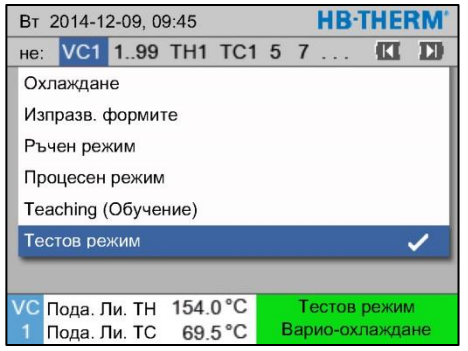

*Фиг. 28: Меню "Функции"*

Включете тестовия режим, както следва:

- **1.** Изберете с бутона Шили Ш № на модул "VCn".
- **2.** Извикайте страницата от менюто Функции.
- **3.** Изберете функцията Тестов режим и го активирайте с  $6$ утона  $\mathbb{R}$ .

Активираната функция се отбелязва със символа  $\checkmark$ .

 $\rightarrow$  Докато системата още не е готова, мига работният режим "Тестов режим".

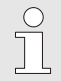

### *УКАЗАНИЕ!*

*В тестов режим може да се осъществява процес на вариотермичен контрол на температурата без сигнали от машината съгласно настроените времена.*

**Настройки Тестов режим** За тестовия режим важат отделни настройки на зададените стойности и времената. За да определите параметрите, трябва да действате, както следва:

- **1.** Изберете с бутона Шили Ш № на модул "VCn".
- **2.** Извикайте страницата от менюто Настройка \ Vario \ Тестов режим.
- **3.** Настройте параметрите Зададена стойност TH Тест и Зададена стойност TC Тест на желаните стойности.
- **4.** Настройте параметрите Време подгряване Тест, Време охлаждане Тест, Пауза подгряване-охлаждане Тест и Пауза охлаждане-подгряване Тест на желаните стойности.

## <span id="page-22-1"></span>**3.2.5 Външен датчик**

**Предварителен избор на тип на външния датчик**

Типът на външния датчик трябва да се настрои, както следва:

- **1.** Извикайте страницата от менюто Настройка \ Разни.
- **2.** Настройте параметъра Тип датчик Външен датчик на свързания тип датчик.

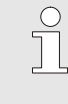

## *УКАЗАНИЕ!*

*При вариотермичната система външният датчик служи само за индикация на температурата.*

## <span id="page-23-0"></span>**3.3 Установяване на параметрите (асистенти)**

За да се постигне желаният температурен профил на определено място от повърхността на формата, трябва от една страна да са известни температурите на двата термостата, а от друга – времената за превключване на комутационния блок. Зависимостите от геометрията на инструмента и от приложението като цяло водят до това, че определянето на тези параметри може да стане само емпирично, включително чрез експериментиране. Като поддръжка системата Vario-5 разполага с асистенти.

Принципът на процедурата за определяне на параметрите се базира на изпълнение на очаквания цикъл от системата с предварителна свободно избрана настройка. При това въз основа на измерения температурен профил на желано място от повърхността на формата се определят характерните амортизации и закъснения по време. От тях на свой ред се изчисляват търсените стойности за настройка.

За да се разбере по-добре, отдолу са показани типичният температурен профил и управлението чрез система Variotherm.

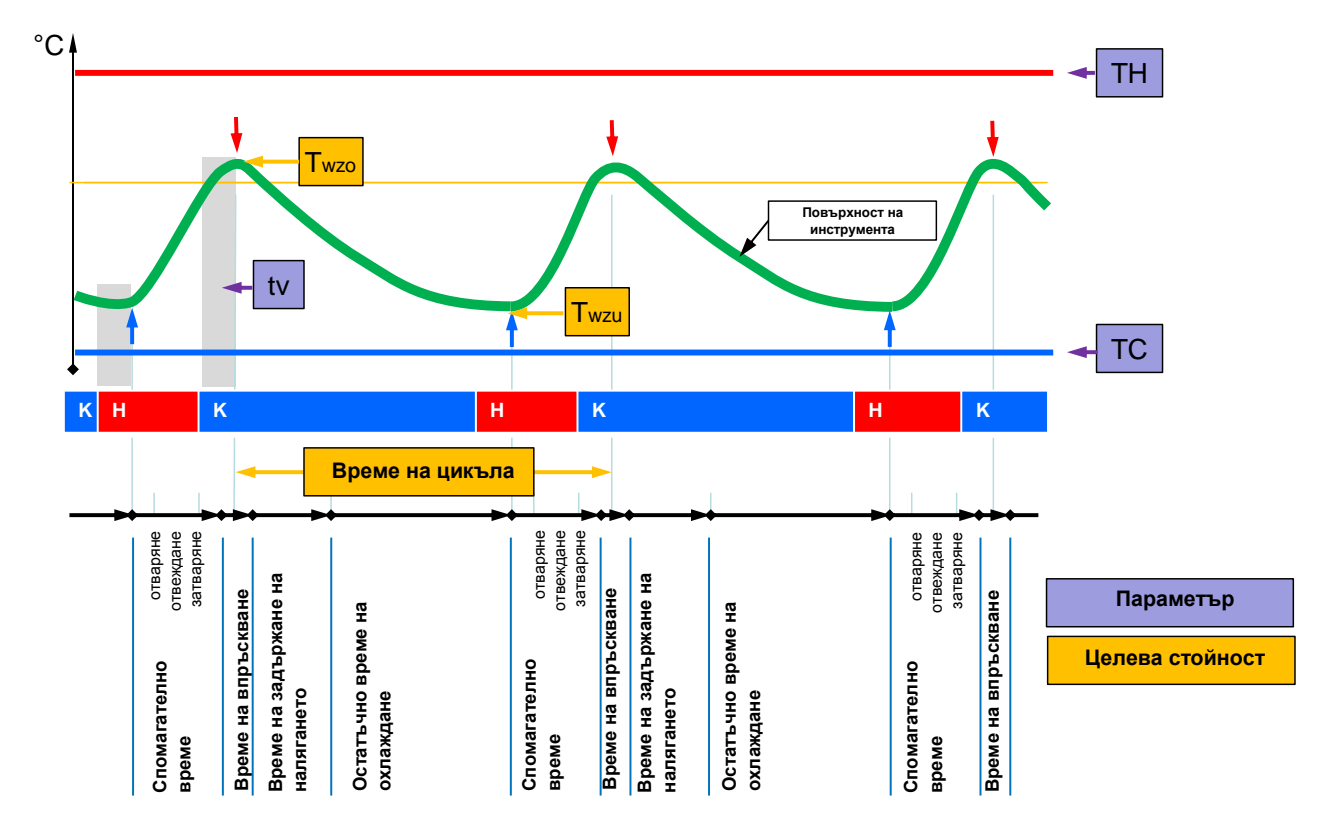

диг. 29: Типичен температурен профил с желани целеви стойности (жълто) и необходимите за целта *параметри (виолетово).*

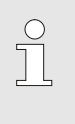

### *УКАЗАНИЕ!*

*Времената за задаване при управлението се получават от желаните времеви точки за максимум и минимум, като се отчита времето на забавяне и избраният работен цикъл на машината.*

За случаите, когато няма налице подходящ датчик на инструмента, при отворен инструмент температурата на повърхността на формата може да бъде измерена с ръчен термометър или ИЧ сензор (инфрачервен сензор или пирометър).

## <span id="page-25-0"></span>**3.3.1 Асистенти**

**Видове асистенти** Предлагат се пет вида асистенти, като видовете 4 и 5 са комбинации от видовете 1, 2 и 3. Изборът се базира на наличните рамкови условия на съответното приложение.

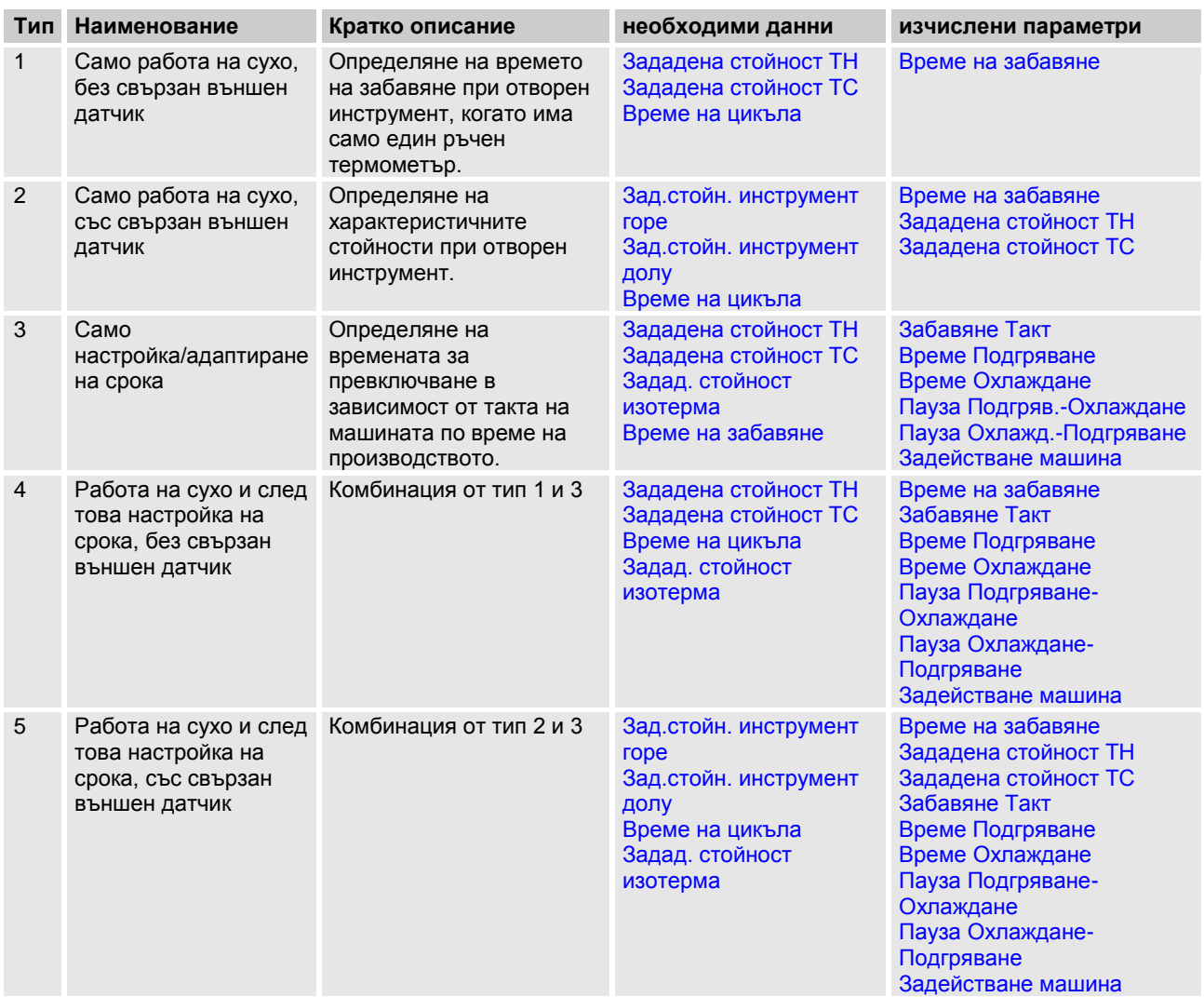

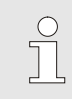

## *УКАЗАНИЕ!*

*Асистентите 3, 4 и 5 могат да се използват само, когато времевите настройки се осъществяват на системата Vario-5 и от машината се подава само един тактов сигнал.*

## **Ориентировъчни стойности температура на повърхността на формата**

Най-важните стойности при термостатирането с Variotherm са температурите, които трябва да се достигнат върху повърхността на формата. Те се определят основно от обработваните материали, но зависят също и от геометрията на детайлите и параметрите на обработката. Като ориентировъчни стойности за температурата на повърхността на формата (температура на стената на инструмента) в момента на впръскване могат да бъдат използвани следните стойности:

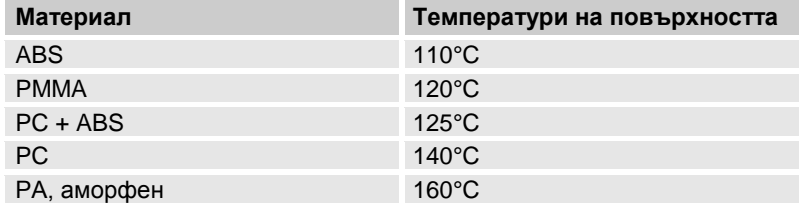

## **Блок-схема на работния процес за асистент вид 1**

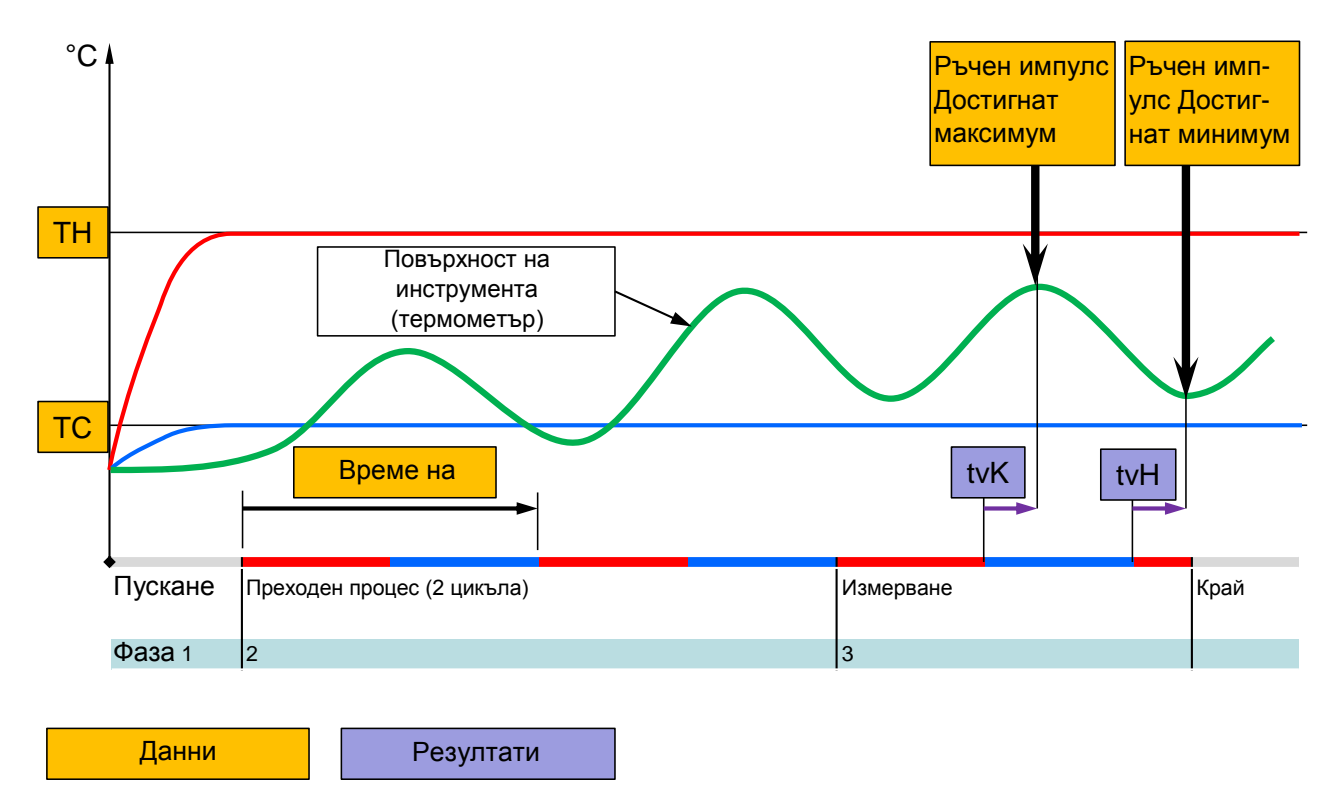

Фиг. 30: Работен процес за асистент вид 1, определяне на времето на забавяне при отворен инструмент, *когато има само един ръчен термометър*

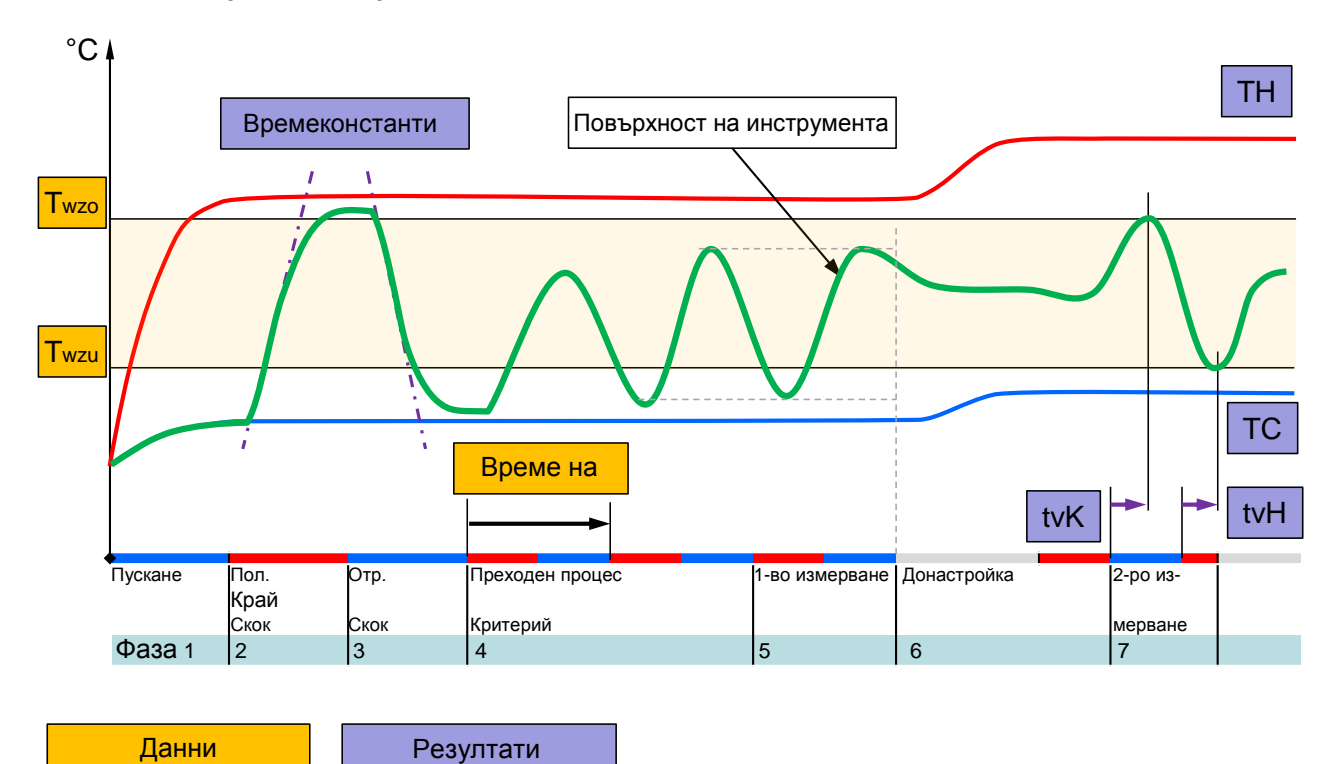

## **Блок-схема на работния процес за асистент вид 2**

*Фиг. 31: Работен процес за асистент вид 2, определяне на характеристичните стойности при отворен инструмент* R0652-D 1451

#### **Блок-схема на работния процес за асистент вид 3**

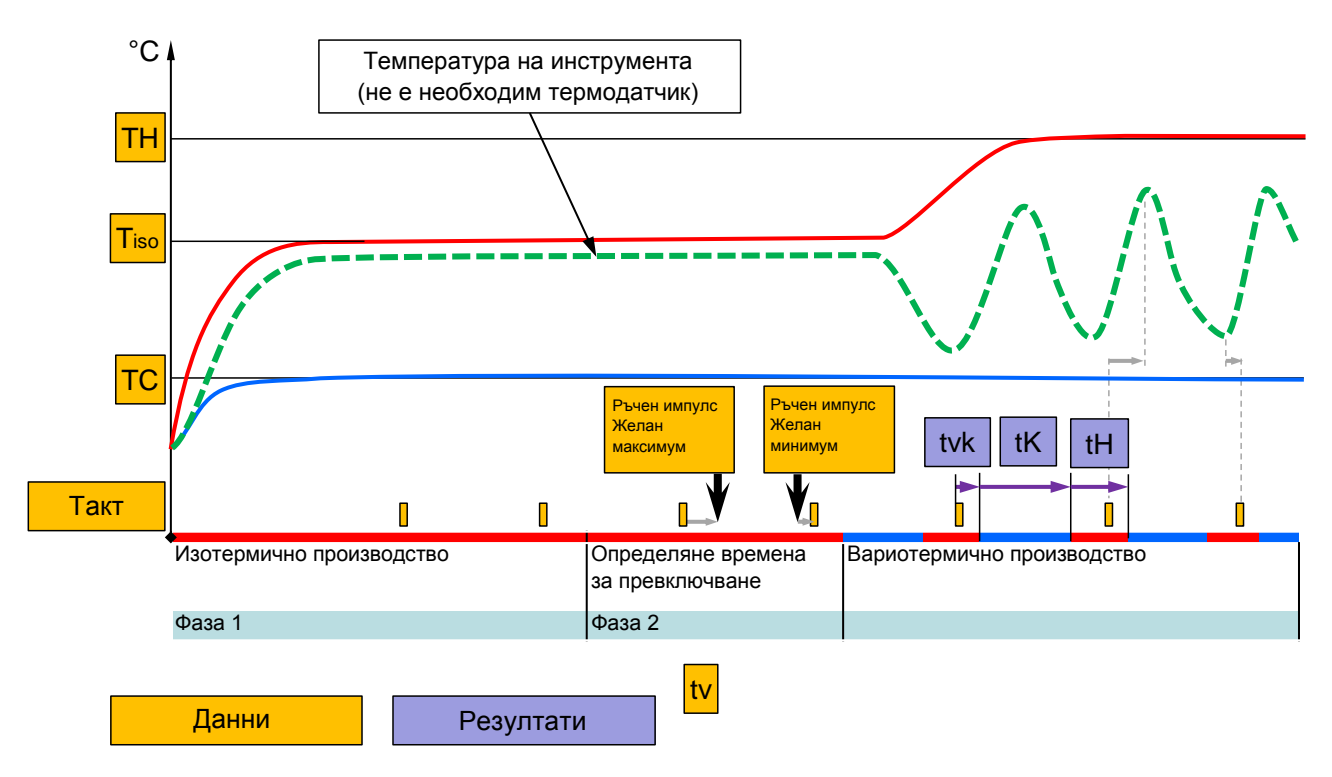

Фиг. 32: Работен процес за асистент вид 3, определяне на времената за превключване в зависимост от *работния цикъл на машината по време на производството*

## <span id="page-28-1"></span><span id="page-28-0"></span>**3.3.2 Teaching (Обучение)**

Чрез функцията Teaching (Обучение) с помощта на различни асистенти могат автоматично да се определят параметри за конкретната система Variotherm.

## **Стартиране на функцията Teaching (Обучение)**

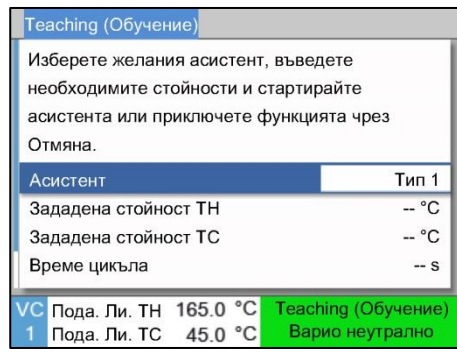

*Фиг. 33: Изберете асистент*

За да активирате функцията Teaching (Обучение), трябва да действате, както следва:

- **1.** Изберете с бутона Шили Ш № на модул "VCn".
- **2.** Извикайте страницата от менюто Функции.
- **3.** Изберете функцията Teaching и я активирайте с бутона .

Активираната функция се отбелязва със символа  $\checkmark$ .

- $\rightarrow$  Докато системата още не е готова, мига работният режим "Teaching (Обучение)".
- **4.** Изберете от полето за въвеждане желания Асистент и потвърдете с бутона  $\mathbf{C}$ .
- **5.** Изберете всички изобразени в черно параметри с бутона и задайте желаната стойност. След това потвърдете с бутона  $\mathbf{C}$ .

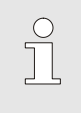

### *УКАЗАНИЕ!*

*В зависимост от избраните асистенти са необходими различни данни.*

- **6.** Изберете Стартиране асистент и потвърдете с бутона . Функцията "Teaching (Обучение)" може да бъде прекъсната чрез Отмяна.
- $\rightarrow$  Teaching (Обучение) се стартира. Следвайте инструкциите от екрана.

## <span id="page-29-0"></span>**3.4 Процесен режим**

В процесен режим вариотермичната система реагира на сигналите от машината. В зависимост от приложението и възможностите на управлението на машината са възможни два основни принципа на задействане: Настройки на времената на машината или на вариотермичната система.

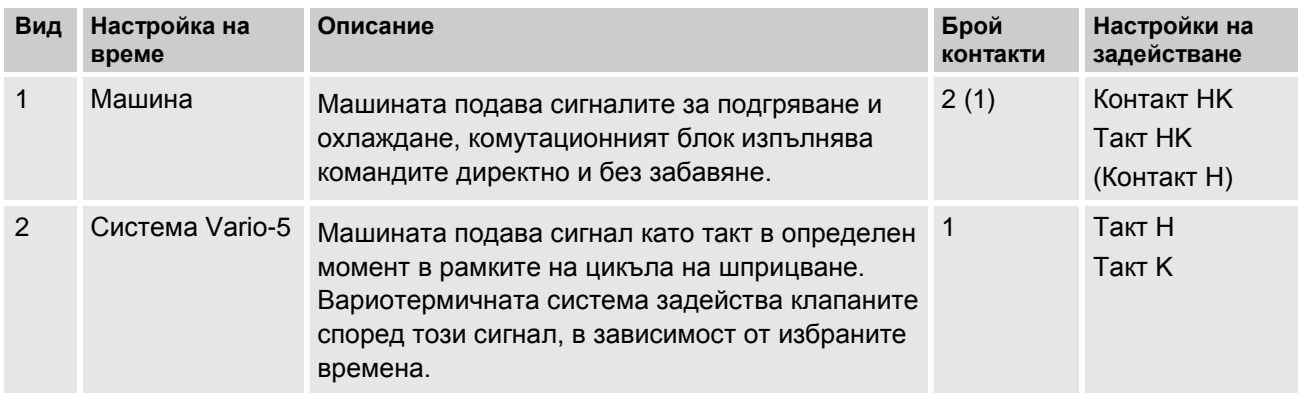

## **Включване/Изключване на процесния режим**

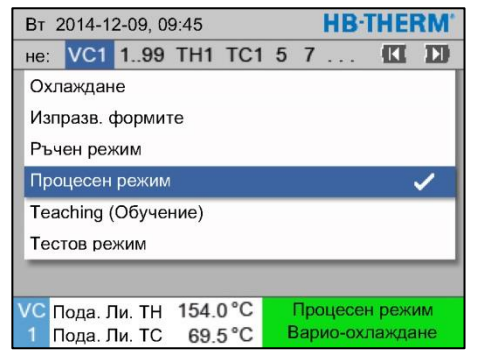

*Фиг. 34: Меню "Функции"*

Включете процесния режим, както следва:

- **1.** Изберете с бутона Шили Ш № на модул "VCn".
- **2.** Извикайте страницата от менюто Функции.
- **3.** Изберете функцията Процесен режим и го активирайте с бутона  $\blacksquare$ .

Активираната функция се отбелязва със символа  $\checkmark$ .

- $\rightarrow$  Докато системата още не е готова, мига работният режим "Процесен режим".
- $\rightarrow$  Щом машината започне да подава сигнали, се превключва между "Варио-подгряване", "Варио неутрално" и "Вариоохлаждане".

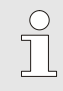

### *УКАЗАНИЕ!*

*За разпределението на пиновете за сигналите от машината виж ръководство за експлоатация Vario-5.*

**Прекъсване на процеса** При липса на сигнали от машината прекъсването на процеса се активира автоматично. Щом отново започнат да постъпват сигнали от машината, реботният режим се превключва автоматично на "Процесен режим.

**Настройки, Задействане машина** Настройте задействането на сигнала от машината, както следва:

- **1.** Изберете с бутона **И** или № на модул "VCn".
- **2.** Извикайте страницата от менюто Настройка \ Варио.
- **3.** Настройте параметъра Задействане машина на желаната стойност съгласно таблицата.

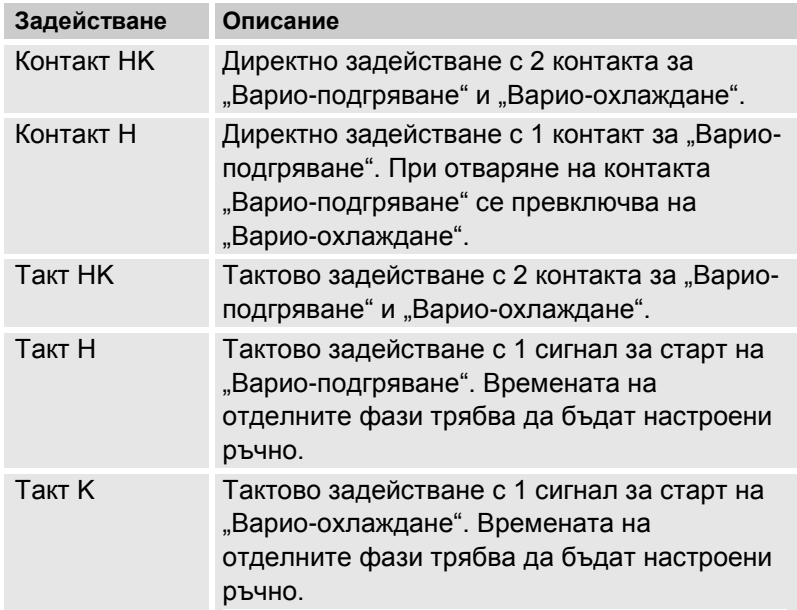

**Настройка на времената за Задействане машина, Такт H и Такт K**

При настройка на Задействане машина на "Такт Н" или "Такт K" трябва да се настроят времената Време Подгряване, Време Охлаждане, Пауза Подгряв.-Охлаждане и Пауза Охлажд.- Подгряване. Настройте времената, както следва:

- **1.** Извикайте страницата от менюто Настройка \ Vario.
- **2.** Настройте параметрите Време Подгряване и Време Охлаждане на желаната стойност.
- **3.** Настройте параметъра Пауза Подгряв.-Охлаждане при "Такт Н" или Пауза Охлажд.-Подгряване при "Такт К" на желаната стойност.

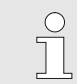

#### *УКАЗАНИЕ!*

*Сумата от времената* Време Подгряване*,*  Време Охлаждане *и* Пауза Подгряв.-Охлаждане *или* Пауза Охлажд.-Подгряване *трябва да съответстват на времето на цикъла (времето между 2 импулса). Ако сумата от настроените времена е по-голяма от времето между 2 импулса, текущият цикъл се прекъсва и се стартира новият цикъл.*

**Настройка на Забавяне Такт (сами при задействане машина такт H и такт K)**

Чрез Забавяне Такт може да се зададе времето на забавяне между тактовия сигнал и старта на "Варио-подгряване" или "Варио-охлаждане". Настройте Забавяне Такт, както следва:

- **1.** Изберете с бутона **Ш** или **№** на модул "VCn".
- **2.** Извикайте страницата от менюто Настройка \ Vario.
- **3.** Настройте параметъра Забавяне Такт на желаната стойност.

**Настройка Зададени стойности** Настройте зададените стойности, както следва:

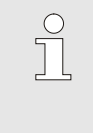

## *УКАЗАНИЕ!*

*Зададените стойности могат да се настройват само от модул VCn, но не и от THn и TCn.*

- **1.** Изберете с бутона Шили Ш № на модул "VCn".
- **2.** Извикайте страницата от менюто Зададена стойност.
- **3.** Настройте параметрите Зададена стойност TH и Зададена стойност TC на желаната стойност.

## <span id="page-32-2"></span><span id="page-32-0"></span>**3.4.1 Контрол на процеса**

## <span id="page-32-1"></span>**3.4.2 Контрол на граничните стойности**

**Функция** При стандартната настройка граничните стойности за контрол на процеса се определят и задават автоматично след всяко стартиране на устройството в съответствие със зададеното ниво на регулиране.

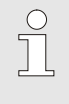

*УКАЗАНИЕ!*

*Докато не бъдат зададени граничните стойности, индикаторът за работния режим мига в зелено.*

#### **Настройка на контрола**

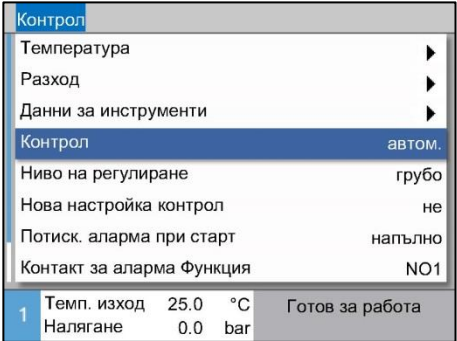

*Фиг. 35: Контрол*

Ако не желаете автоматично определяне на граничните стойности, трябва да направите следната настройка:

- **1.** Извикайте страницата от менюто Контрол.
- **2.** Настройте параметъра Контрол на "ръчен" или "ИЗКЛ".

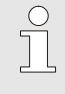

*УКАЗАНИЕ!*

*Ако контролът е настроен на "ИЗКЛ", процесът не се контролира. Това може да доведе до ненужен брак.*

#### **Нова настройка контрол**

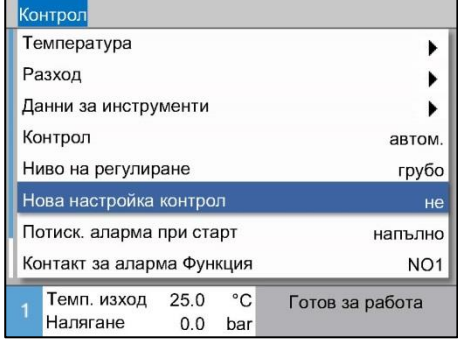

*Фиг. 36: Нова настройка контрол*

#### **Настройка на ниво на регулиране**

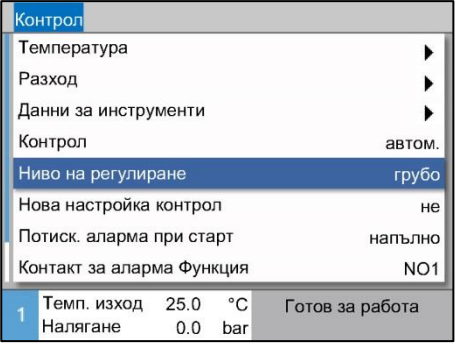

*Фиг. 37: Ниво на регулиране*

За да коригирате автоматично граничните стойности по време на работа, трябва да действате, както следва:

- **1.** Извикайте страницата от менюто Контрол.
- **2.** Настройте параметъра Нова настройка контрол на "да".
- **3.** Натиснете бутона  $\boxed{0K}$ .

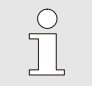

*УКАЗАНИЕ!*

Гранични стойности, настроени на "изкл", не *се коригират.*

Допустимият диапазон се определя посредством параметъра Ниво на регулиране и може да се адаптира, както следва:

- **1.** Извикайте страницата от менюто Контрол.
- **2.** Настройте параметъра Ниво на регулиране на "фино", "средно" или "грубо".

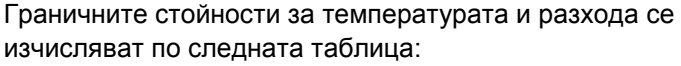

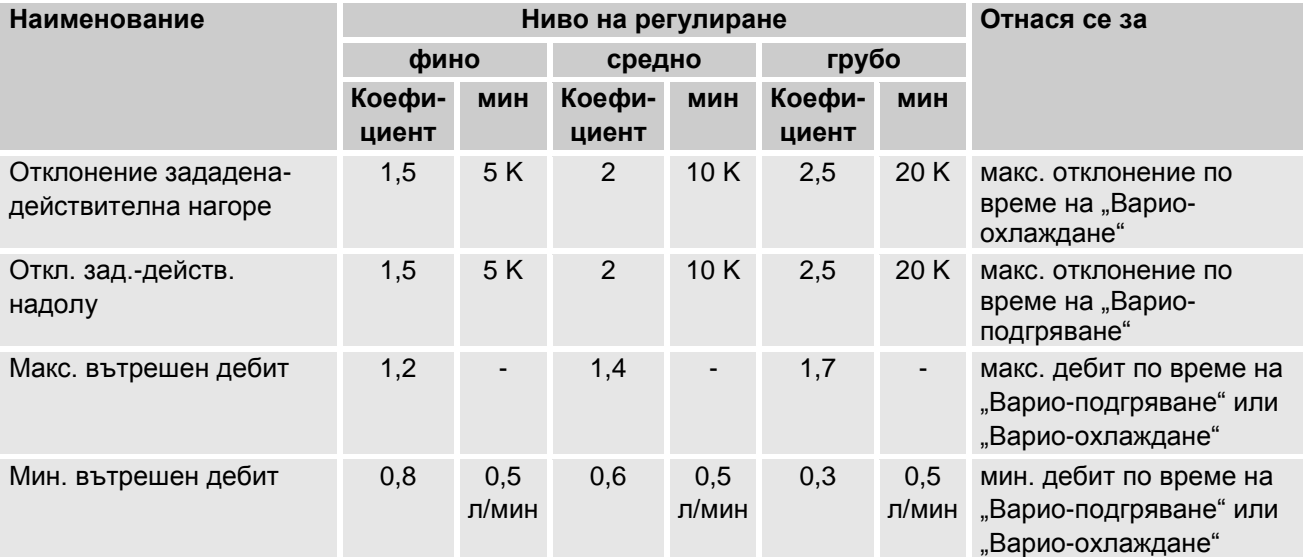

## <span id="page-34-2"></span><span id="page-34-0"></span>**3.5 Извеждане от експлоатация**

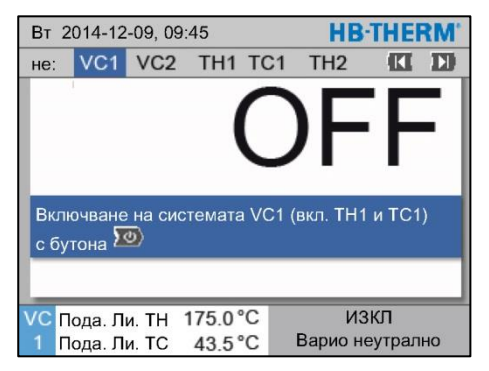

*Фиг. 38: Основен екран за VC1*

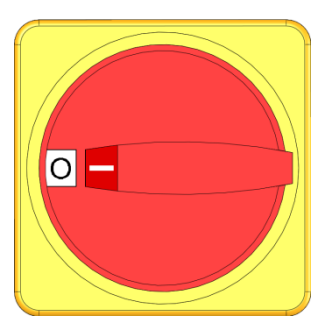

*Фиг. 39: Главен прекъсвач*

## <span id="page-34-1"></span>**3.5.1 Охлаждане и изключване**

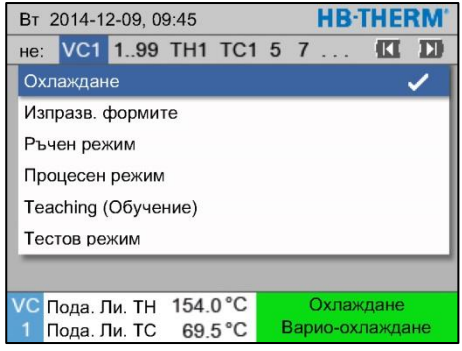

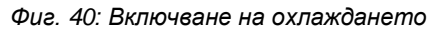

След използването изключете системата, както следва:

**1.** Изберете с бутона **Ш** или № на модул.

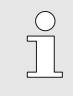

### *УКАЗАНИЕ!*

*Системата може да бъде изключена от № на модул VCn, THn или TCn.*

- **2.** Натиснете бутона
- Охладете съответните устройства Thermo-5, докато температурите на подаващата и възвратната линия спаднат под настроената Темп. за защ. изключване.
- $\rightarrow$  Накрая изпуснете налягането.
- След това изключете съответните устройства Thermo-5. Индикаторът за работните режими показва "AUS (ИЗКЛ)".
- **3.** Завъртете всички главни прекъсвачи на съответните Thermo-5 и Panel-5 на положение "0".
- **4.** Изключете щепсела за захранване на комутационния блок за вариотермичен контрол на температурата.

Включете охлаждането, както следва:

- **1.** Изберете с бутона **Ш** или **Ш** № на модул "VCn".
- **2.** Извикайте страницата от менюто Функции.
- **3.** Изберете функцията Охлаждане и я активирайте с бутона .

Активираната функция се отбелязва със символа  $\checkmark$ .

 $\rightarrow$  Комутационният блок превключва на "Варио-охлаждане" и съответните устройства Thermo-5 се охлаждат до настроената Температура на охлаждане. Накрая изпуснете налягането.

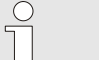

*УКАЗАНИЕ!*

*Ако след активиране на функцията*  Охлаждане *бъде активирана функцията*  Изпразване на формите*, преди изключването си системата изпълнява "Изпразване на формите".*

## <span id="page-35-1"></span><span id="page-35-0"></span>**3.5.2 Изпразване на формите**

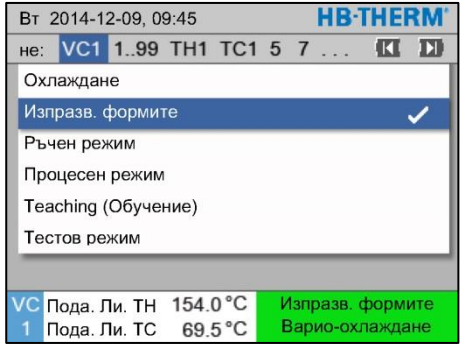

*Фиг. 41: Включване на изпразването на формите*

Включете изпразването на формите, както следва:

- **1.** Изберете с бутона Шили Ш № на модул "VCn".
- **2.** Извикайте страницата от менюто Функции.
- **3.** Изберете функцията Изпразване на формите и я активирайте с бутона  $\mathbf{C}$ .

Активираната функция се отбелязва със символа  $\checkmark$ .

- $\rightarrow$  Преди процедурата за изпразване на формите съответните устройства Thermo-5 се охлаждат до 70°C.
- $\rightarrow$  Комутационният блок превключва на "Варио-охлаждане" и консуматорът и подаващите тръбопроводи се изпразват и налягането от тях се изпуска.
- След това системата се изключва.

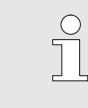

### *УКАЗАНИЕ!*

*Преди отваряне на връзки между термостата, комутационния блок и консуматора проверете дали налягането е 0 bar.*

## <span id="page-36-0"></span>**3.6 Запис**

При вариотермичното термостатиране се касае за динамичен процес, при който температурите се променят в синхрон с процеса на инжекционно леене. За оценка на температурния профил е от полза да се направи запис за определен времеви период. Ако в инструмента има термодатчик, той може да бъде представен визуално за целите на анализа и контрола.

(за кратко време на екрана, а за по-дълго чрез USB носител)

## <span id="page-36-1"></span>**3.6.1 Запис на текущи данни**

**Функция** При активирана функция Запис на USB избраните в Настройка \ Запис стойности се записват на USB-носителя. Всеки ден се създава нов файл със запис. Ако запаметяването на USB-носителя е невъзможно, се показва съответно предупреждение.

### **Стартиране на запис**

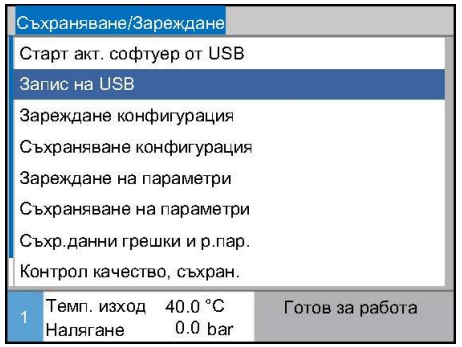

*Фиг. 42: Запис на USB*

За да стартирате запис на текущи данни върху USB носител, трябва да действате, както следва:

- **1.** Извикайте страницата от менюто Съхраняване/Зареждане.
- **2.** Включете USB носителя в гнездото на предния панел.
- **3.** Изберете функцията Запис на USB и потвърдете с бутона  $\circledR$

Активираната функция се отбелязва със символа  $\blacktriangleright$ .

- $\rightarrow$  Данните се запаметяват на USB носителя.
- $\rightarrow$  Активният запис на USB е отбелязан със символа  $\bullet$  на основния екран.

**Приключване на запис** За да приключите активен запис, трябва да действате, както следва:

- **1.** Извикайте страницата от менюто Съхраняване/Зареждане.
- **2.** Изберете функцията Запис на USB и потвърдете с бутона  $(X)$
- $\rightarrow$  USB носителят може да бъде изваден.

**Настройка на интервал за запис** За настройка на интервал за запис трябва да се действа, както следва:

- **1.** Извикайте страницата от менюто Настройка \ Запис на USB.
- **2.** Задайте на параметъра Такт сериен запис желаната стойност.

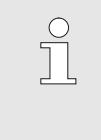

#### *УКАЗАНИЕ!*

*Ако желаният интервал за запис е невъзможен, записът се прави през възможно най-кратките интервали.*

**Избор на стойности** За да изберете стойностите за записване, трябва да действате, както следва:

- **1.** Извикайте страницата от менюто Настройка \ Запис на USB.
- **2.** Изберете желаната стойност и потвърдете с бутона  $\frac{10R}{100}$ . Активната стойност се маркира със символа .

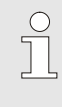

*УКАЗАНИЕ!*

*Могат да се избират произволен брой стойности.*

J<sup>O</sup>

#### *УКАЗАНИЕ!*

*Ако функцията* Запис на USB *бъде активирана или деактивирана от модул № VCn, автоматично се активира или деактивира и записът за THn и TCn.*

#### O8352-BG 2017-09 39/39

## **Описание на процеса O8352-BG**

Напр. **HB\_Data\_00001234** ♠ - VFC ID Имената на файловете се създават автоматично от устройството върху USB носителя в съответствие със следващите примери. Напр. **HBVC180\_00001234\_20100215\_165327.csv**  $^{\prime}$  час Дата VFC ID Тип на устройството *УКАЗАНИЕ!*  $rac{0}{1}$ *Идентификаторите на VFC могат да се проверяват в Индикация \ Системи Variotherm.*

отделна папка, в която се записват файловете със записите.

**Задаване име на файл** За всяко устройство на USB-носителя се създава автоматично

**Визуализиране на записани данни**

За визуализиране и обработка на записаните текущи данни можете да изтеглите от [www.hb-therm.ch](http://www.hb-therm.ch/) софтуерния продукт VIP (Програма за визуализация - Запис на текущи данни).